# Configuration Note

*AudioCodes Professional Services - Interoperability Lab*

# **Connecting Toshiba's CIX 200 IP PBX to BroadCloud® SIP Trunk using AudioCodes' Mediant™ E-SBC**

Version 7.0

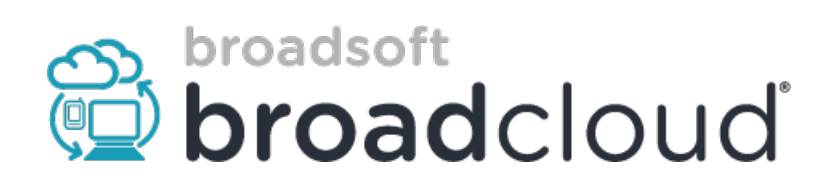

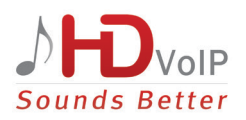

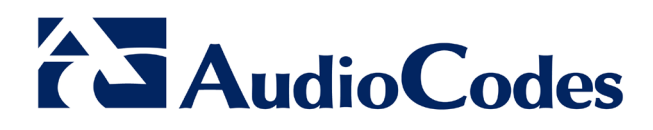

## **Table of Contents**

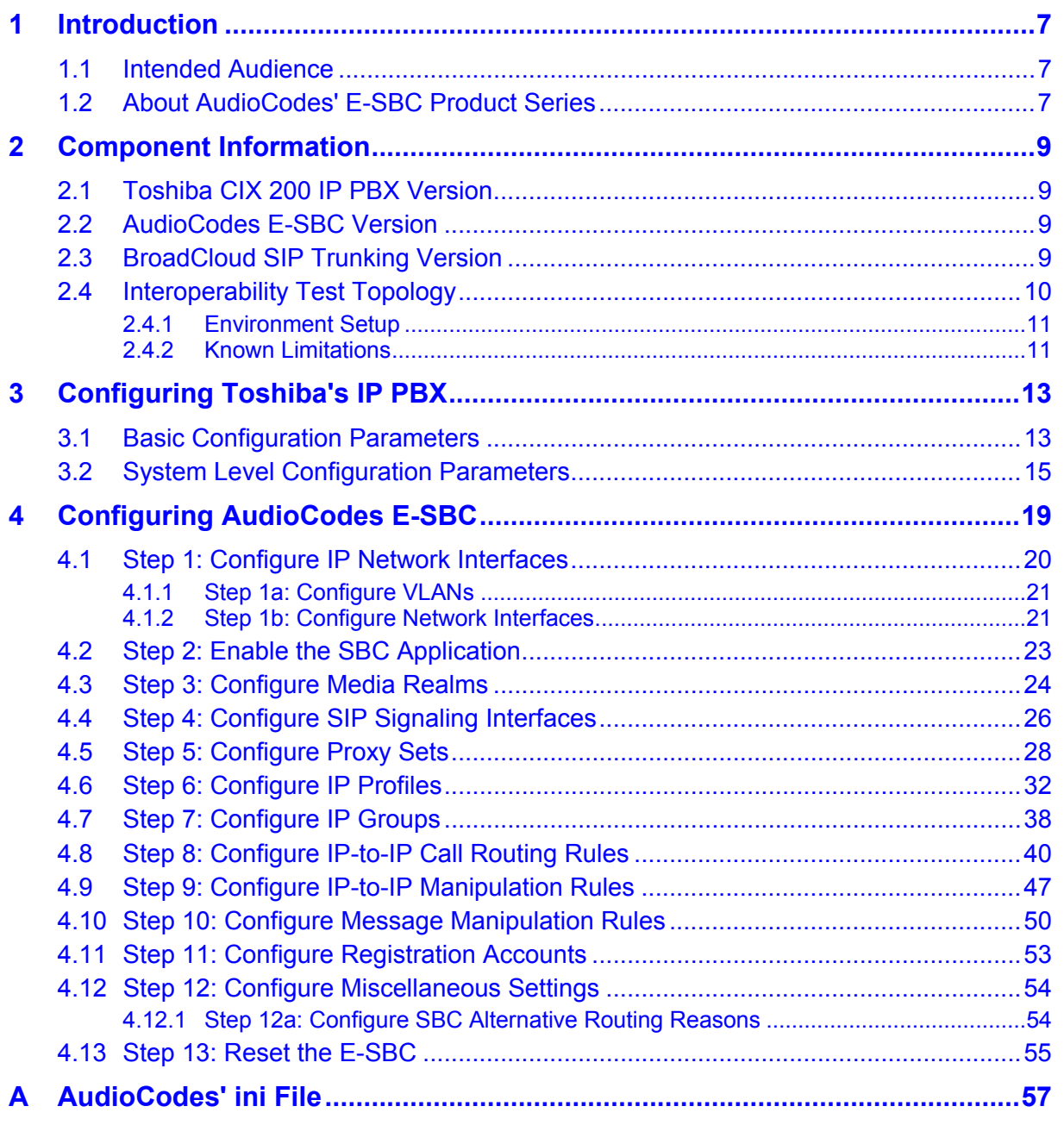

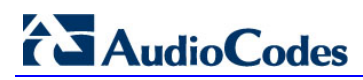

This page is intentionally left blank.

## **Notice**

This document shows how to connect Toshiba's CIX 200 IP PBX and BroadCloud SIP Trunk using AudioCodes' Mediant E-SBC product series.

Information contained in this document is believed to be accurate and reliable at the time of printing. However, due to ongoing product improvements and revisions, AudioCodes cannot guarantee accuracy of printed material after the Date Published, nor can it accept responsibility for errors or omissions. Updates to this document and other documents as<br>well as software files can be viewed by registered customers at customers at [http://www.audiocodes.com/downloads.](http://www.audiocodes.com/downloads)

**© Copyright 2016 AudioCodes Ltd. All rights reserved**.

This document is subject to change without notice.

**Date Published:** Feb-22-2016

## **Trademarks**

AudioCodes, AC, HD VoIP, HD VoIP Sounds Better, IPmedia, Mediant, MediaPack, What's Inside Matters, OSN, SmartTAP, VMAS, VoIPerfect, VoIPerfectHD, Your Gateway To VoIP, 3GX, VocaNOM and CloudBond 365 are trademarks or registered trademarks of AudioCodes Limited All other products or trademarks are property of their respective owners. Product specifications are subject to change without notice.

## **WEEE EU Directive**

Pursuant to the WEEE EU Directive, electronic and electrical waste must not be disposed of with unsorted waste. Please contact your local recycling authority for disposal of this product.

## **Customer Support**

Customer technical support and services are provided by AudioCodes or by an authorized AudioCodes Service Partner. For more information on how to buy technical support for AudioCodes products and for contact information, please visit our Web site at [www.audiocodes.com/support.](http://www.audiocodes.com/support)

## **Documentation Feedback**

AudioCodes continually strives to produce high quality documentation. If you have any comments (suggestions or errors) regarding this document, please fill out the Documentation Feedback form on our Web site at [http://www.audiocodes.com/downloads.](http://www.audiocodes.com/downloads)

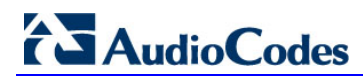

## **Document Revision Record**

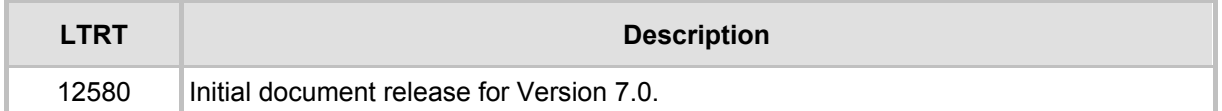

## **Documentation Feedback**

AudioCodes continually strives to produce high quality documentation. If you have any comments (suggestions or errors) regarding this document, please fill out the Documentation Feedback form on our Web site at <u>http://www.audiocodes.com/downloads</u>.

## <span id="page-6-0"></span>**1 Introduction**

This *Configuration Note* shows how to set up AudioCodes' Enterprise Session Border Controller (in this document referred to as *E-SBC*) for interworking between BroadCloud's SIP Trunk and the Toshiba CIX 200 IP PBX environment.

## <span id="page-6-1"></span>**1.1 Intended Audience**

The document is intended for engineers, or AudioCodes and BroadCloud Partners, responsible for installing and configuring BroadCloud's SIP Trunk and the Toshiba CIX 200 IP PBX, to enable VoIP calls using AudioCodes' E-SBC.

## <span id="page-6-2"></span>**1.2 About AudioCodes' E-SBC Product Series**

AudioCodes' family of E-SBC devices enables reliable connectivity and security between the enterprise's and the service provider's [VoIP](http://www.audiocodes.com/glossary/voip) networks.

The E-SBC provides perimeter defense as a way of protecting enterprises from malicious VoIP attacks; mediation for allowing the connection of any [PBX](http://www.audiocodes.com/glossary/pbx) and/or [IP PBX](http://www.audiocodes.com/glossary/ip-pbx) to any service provider; and Service Assurance for service quality and manageability.

Designed as a cost-effective appliance, the E-SBC is based on field-proven VoIP and network services with a native host processor, allowing the creation of purpose-built multiservice appliances, providing smooth connectivity to cloud services, with integrated quality of service, SLA monitoring, security and manageability. The native implementation of SBC provides a host of additional capabilities that are not possible with standalone SBC appliances such as VoIP mediation, [PSTN](http://www.audiocodes.com/glossary/pstn) access survivability, and third-party valueadded services applications. This enables enterprises to utilize the advantages of converged networks and eliminate the need for standalone appliances.

AudioCodes' E-SBC is available as an integrated solution running on top of its field-proven Mediant [Media Gateway](http://www.audiocodes.com/glossary/media-gateway) and Multi-Service Business Router platforms, or as a softwareonly solution for deployment with third-party hardware.

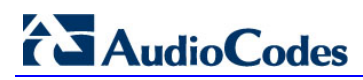

This page is intentionally left blank.

# <span id="page-8-0"></span>**2 Component Information**

## <span id="page-8-1"></span>**2.1 Toshiba CIX 200 IP PBX Version**

## **Table 2-1: Toshiba CIX 200 IP PBX Version**

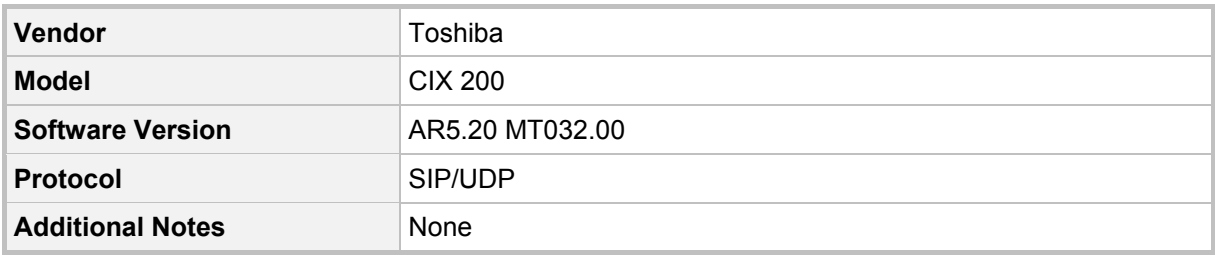

## <span id="page-8-2"></span>**2.2 AudioCodes E-SBC Version**

### **Table 2-2: AudioCodes E-SBC Version**

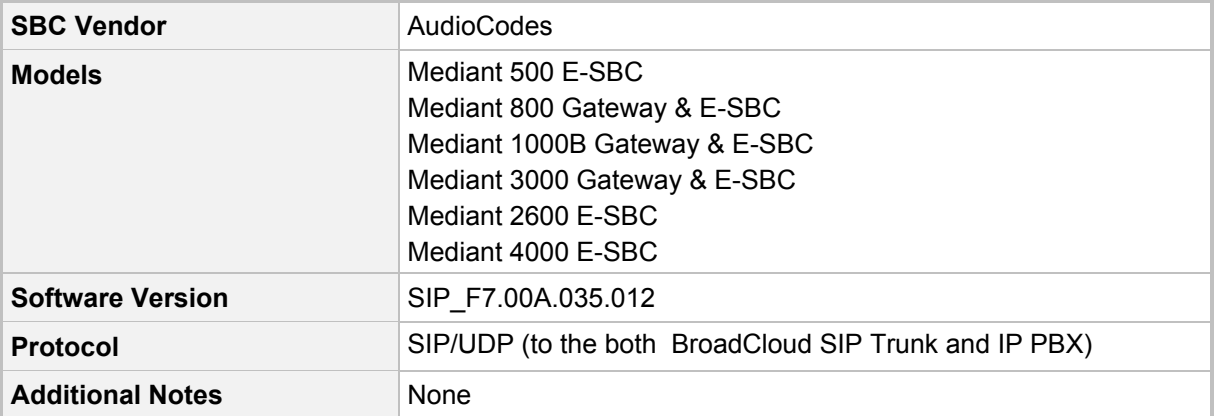

## <span id="page-8-3"></span>**2.3 BroadCloud SIP Trunking Version**

## **Table 2-3: BroadCloud Version**

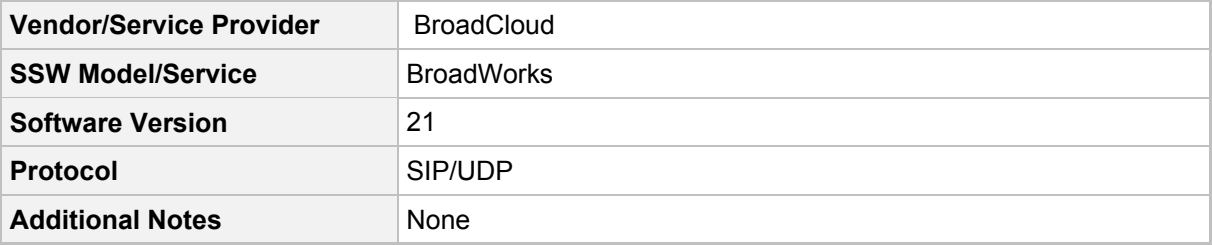

## <span id="page-9-0"></span>**2.4 Interoperability Test Topology**

Interoperability testing between AudioCodes' E-SBC and BroadCloud SIP Trunk with the Toshiba CIX 200 IP PBX was performed using the following topology setup:

- **E** Enterprise deployed with the Toshiba CIX 200 IP PBX in its private network for enhanced communication within the enterprise.
- **E** Enterprise wants to offer its employees enterprise-voice capabilities and to connect the enterprise to the PSTN network using BroadCloud's SIP Trunking service.
- **AudioCodes E-SBC is implemented to interconnect between the enterprise LAN and** the SIP Trunk.
	- **Session:** Real-time voice session using the IP-based Session Initiation Protocol (SIP).
	- **Border:** IP-to-IP network border between the IP PBX network in the enterprise LAN and BroadCloud's SIP Trunk located in the public network.

The figure below illustrates this interoperability test topology:

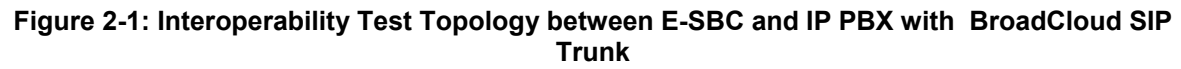

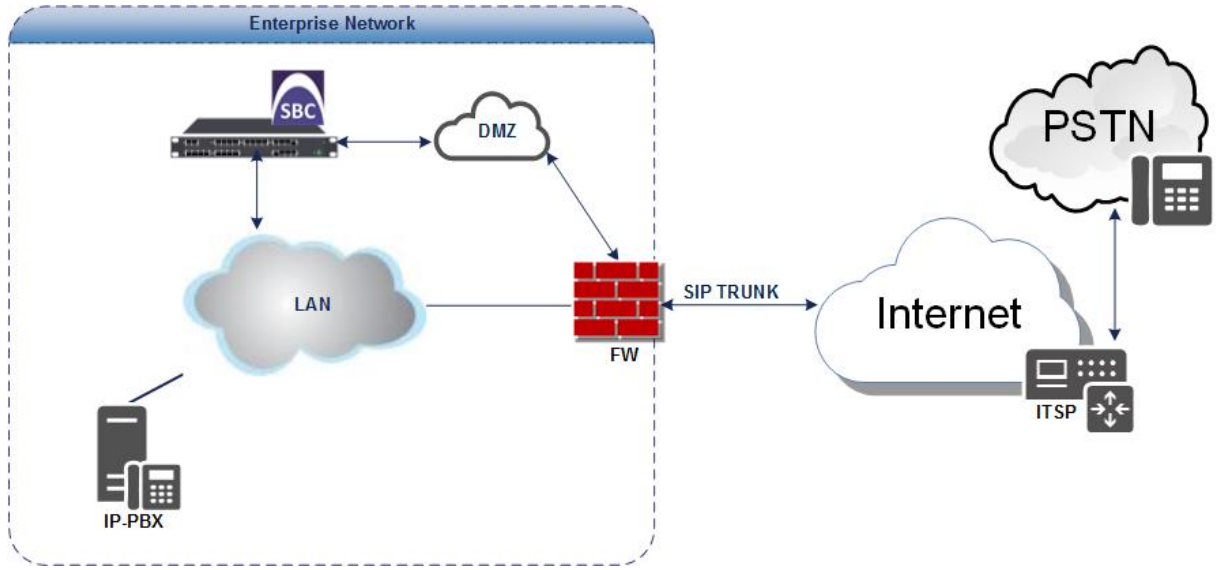

## <span id="page-10-0"></span>**2.4.1 Environment Setup**

The interoperability test topology includes the following environment setup:

**Table 2-4: Environment Setup**

| Area                         | <b>Setup</b>                                                                                                    |
|------------------------------|----------------------------------------------------------------------------------------------------|
| <b>Network</b>               | IP PBX located on the enterprise's LAN<br>п<br>BroadCloud SIP Trunk located on the WAN<br>$\blacksquare$                                                                |
| <b>Signaling Transcoding</b> | IP PBX operates with SIP-over-UDP transport type<br>BroadCloud SIP Trunk operates with SIP-over-UDP transport type<br>$\blacksquare$                                    |
| <b>Codecs Transcoding</b>    | IP PBX supports G.711A-law, G.711U-law, and G.729 coder<br>$\blacksquare$<br>BroadCloud SIP Trunk supports G.711A-law, G.711U-law, and G.729<br>$\blacksquare$<br>coder |
| <b>Media Transcoding</b>     | IP PBX operates with RTP media type<br>Ξ<br>BroadCloud SIP Trunk operates with RTP media type<br>$\blacksquare$                                                         |

## <span id="page-10-1"></span>**2.4.2 Known Limitations**

There were no limitations observed in the interoperability tests performed for the AudioCodes E-SBC interworking between the Toshiba CIX 200 IP PBX and BroadCloud 's SIP Trunk.

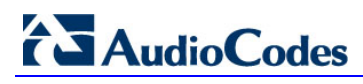

This page is intentionally left blank.

# <span id="page-12-0"></span>**3 Configuring Toshiba's IP PBX**

This section shows how to configure basic parameters of the Toshiba CIX 200 IP PBX to operate with AudioCodes E-SBC.

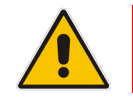

**Note:** For the advanced configuration parameters, see each IP PBX's *User's Manual*.

## <span id="page-12-1"></span>**3.1 Basic Configuration Parameters**

The screenshots below show the main parameters that must be configured on the Toshiba CIX 200 IP PBX in order to operate with AudioCodes' E-SBC.

Standard Trunk routing or ARS/F-Route can be used to select the SIP trunks for outgoing calls. DID/DDI Routing is used for incoming calls.

### **To configure Toshiba CIX 200 IP PBX:**

The Toshiba CIX 200 IP PBX can be configured with Toshiba's Admin tool called eManager. It can be run on a standalone PC or can be installed on a server and accessed using HTTP.

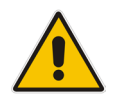

**Note:** Save your current configuration file before proceeding.

### **Incoming Line Group**

- Define the incoming line group for which to receive the incoming calls over the SIP Trunks. Click the **Trunk** tab and then **ILG**. Fill out the required details as shown in the example diagram below.
	- $\bullet$  01 Group Type = SIP
	- 03 CO Service Type = DID
	- 11 DID Digits = Number of DID digits to be matched.
- When completed, click **Submit**.

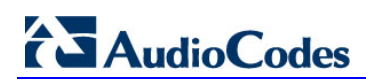

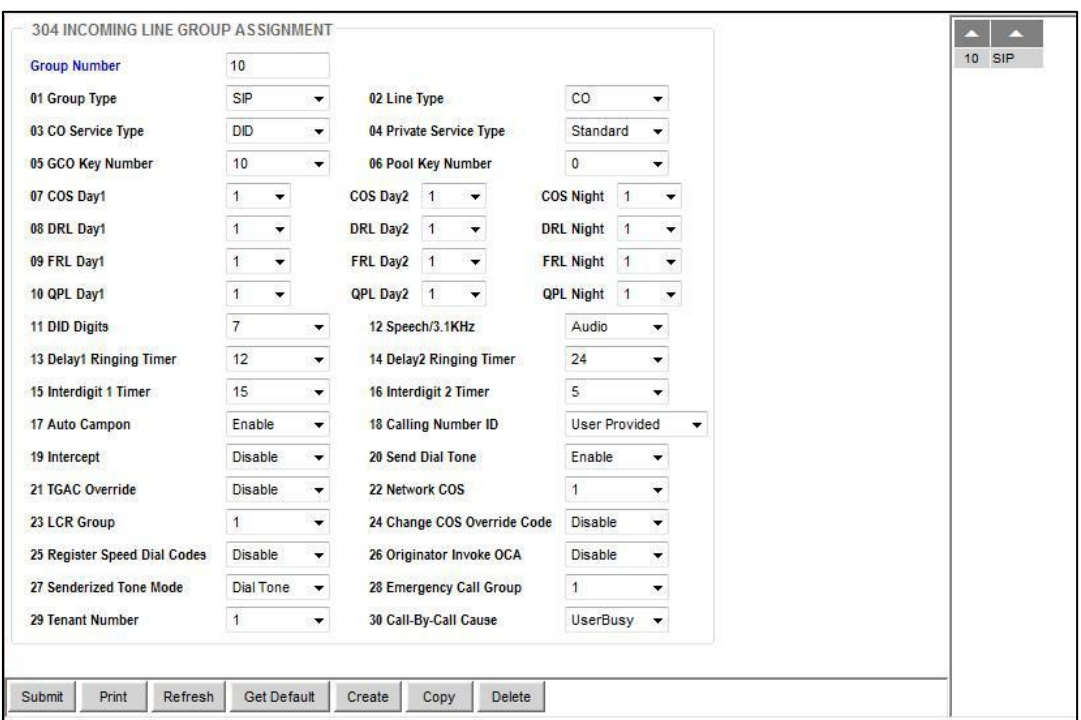

#### **Figure 3-1: Incoming Line Group**

## $Q$  Outgoing Line Group

- Define an outgoing line group for which to send outbound SIP calls. Click **Trunk** and then **OLG**. Fill out the required details as shown in the example diagram.
	- Assign an ILG number
	- Set 01 Group Type = SIP
- When complete click **Submit**.

#### **Figure 3-2: Outgoing Line Group**

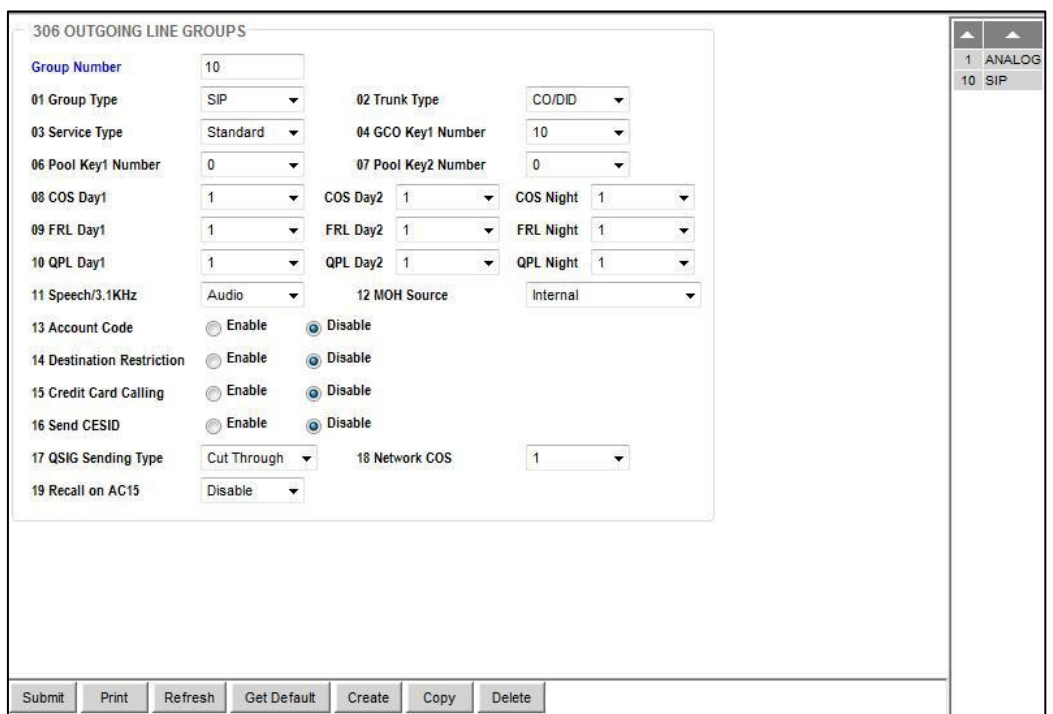

### **Channel Group for SIP Trunk**

Define the channel group for the SIP Trunk. Click **IP-Telephony** and then **SIP Trunking**.

- Assign an ILG number
- Set 01Equipment = The Equipment number
- Set 02 LAN Interface Number = The LAN interface Number
- Set 03 SIP Trunk Channels = Total number of ports on this card
- Set 04 RBT on Incoming Call = Enable

### **Figure 3-3: Channel Group for SIP Trunk**

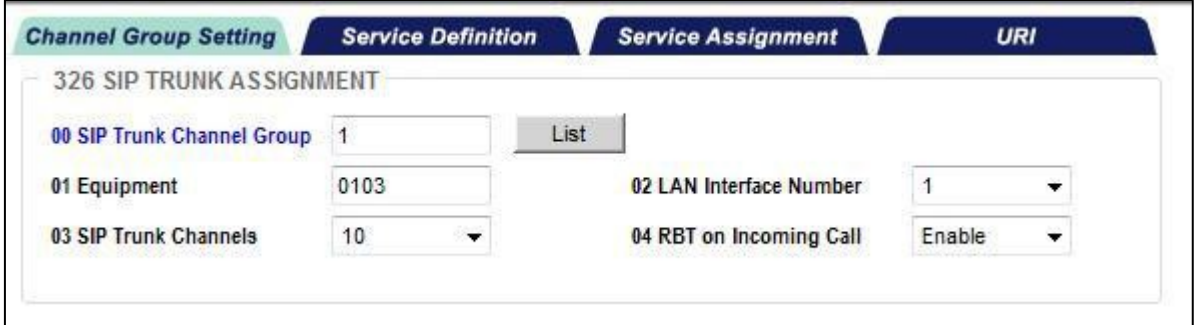

## <span id="page-14-0"></span>**3.2 System Level Configuration Parameters**

This section identifies the device-specific parameters, including registration and authentication. These settings must be unique across devices to be matched with the settings for a BroadCloud subscriber.

### **Service Definition for SIP Trunk**

- Define the Service Definition for the SIP Trunk. Click **IP-Trunking** and then **SIP Trunking**. Select the required SIP trunk channel group. Click the **Service Definition** tab. Fill IN the required details as shown in the diagram.
	- Set,
	- 01 Registration Mode = None
	- $02$  ILG = The ILG number created in the previous section.
	- 03 OLG = The OLG number created in the previous section.
	- 04 Effective Channel Number = The number of SIP trunks provisioned on Service provider Portal.
	- 05 Domain Name = (i.e., interop.adpt-tech.com)
	- 06 SIP server = (AudioCodes IP)
	- 09 Registration Period = 3600
	- 12 Network Transfer = Enable
	- 13 User Agent Header = Enable
	- 17 Primary Audio Codec = G711a
	- 18 Secondary Audio Codec = G729a
	- 19 DTMF Transmission Method RFC2833

Follow the example configuration for the remaining settings.

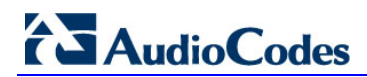

#### **Figure 3-4: Example Configuration**

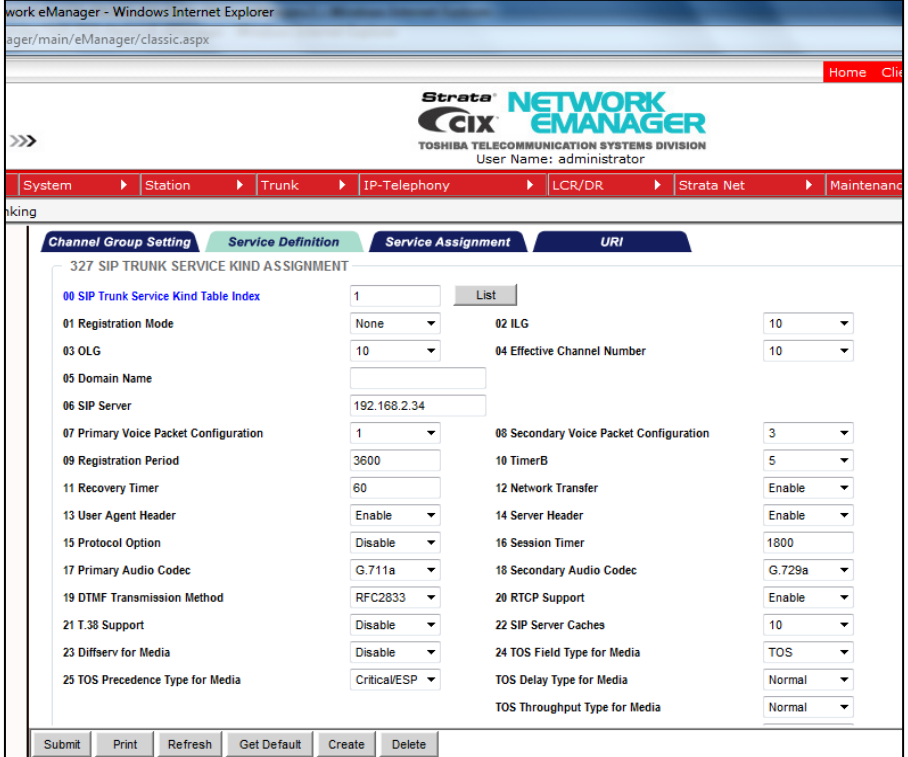

### **Service Assignment for the SIP trunk**

Define the Service Assignment for the trunk group. Click IP-Telephony and then SIP Trunking. Select the required SIP Trunk channel group. Click Service Assignment tab. Fill out the required details as shown in the diagram.

- Set 00 Chanel Group = the channel group created in the previous section.
- Set 02 Service Index = Service number

The example configuration is shown below.

#### **Figure 3-5: Service Assignment for the SIP trunk**

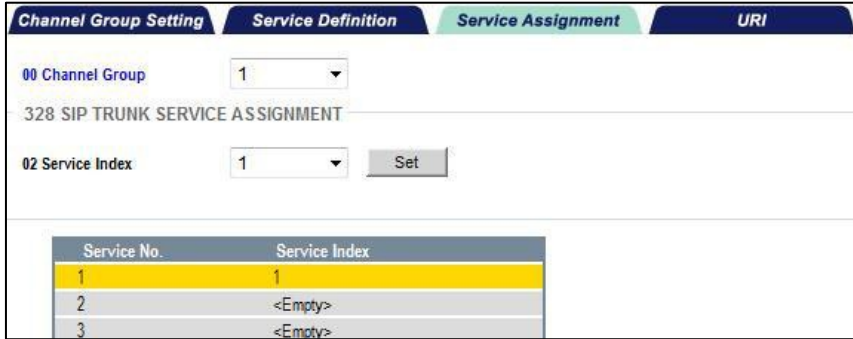

### **L** URI Definitions

Define the URI definitions. Define the Service Assignment for the trunk group. Click **IP-Telephony** and then SIP Trunking. Select the required SIP Trunk channel group. Click the **URI definitions** tab. Fill out the required details as shown in the diagram.

Enter the SIP Trunk Group URI and authentication details and all SIP Trunk DDI User details.

Note that the trunk users (441234567891 for example) use the same authentication details as the trunk group 441234567890 uses. You must enter the URI for the SIP Trunk Group and each SIP Trunking DDI user with the SIP Trunk Group Authentication details as shown below:

#### **Figure 3-6: URI Definitions**

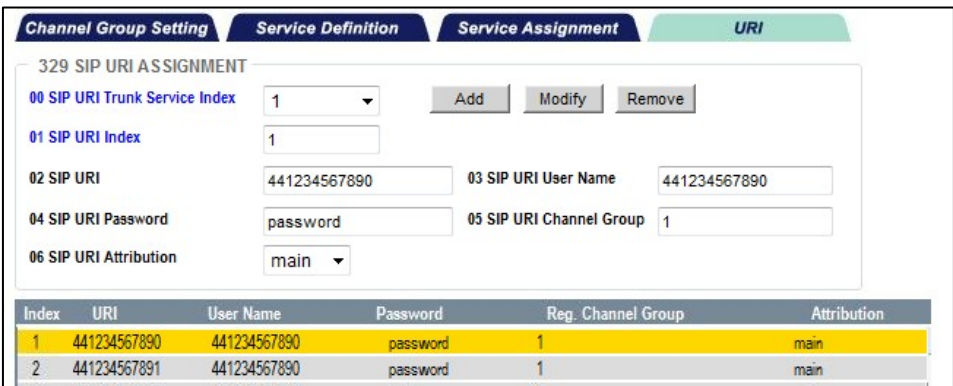

### **PBX Station Configuration**

- Extension number User's Display Name User's DDI to present CLID
- Extension number User's Display Name User's DDI to present CLID

To configure the handsets for inbound/outbound calls with correct CLI presentation, click the **Station** tab and then **Station Assignment**. Below is the example configuration for a PBX handset. Enter the user-specific details for the extension, for example, Name to Display and Network Calling number, etc., and click **Submit**.

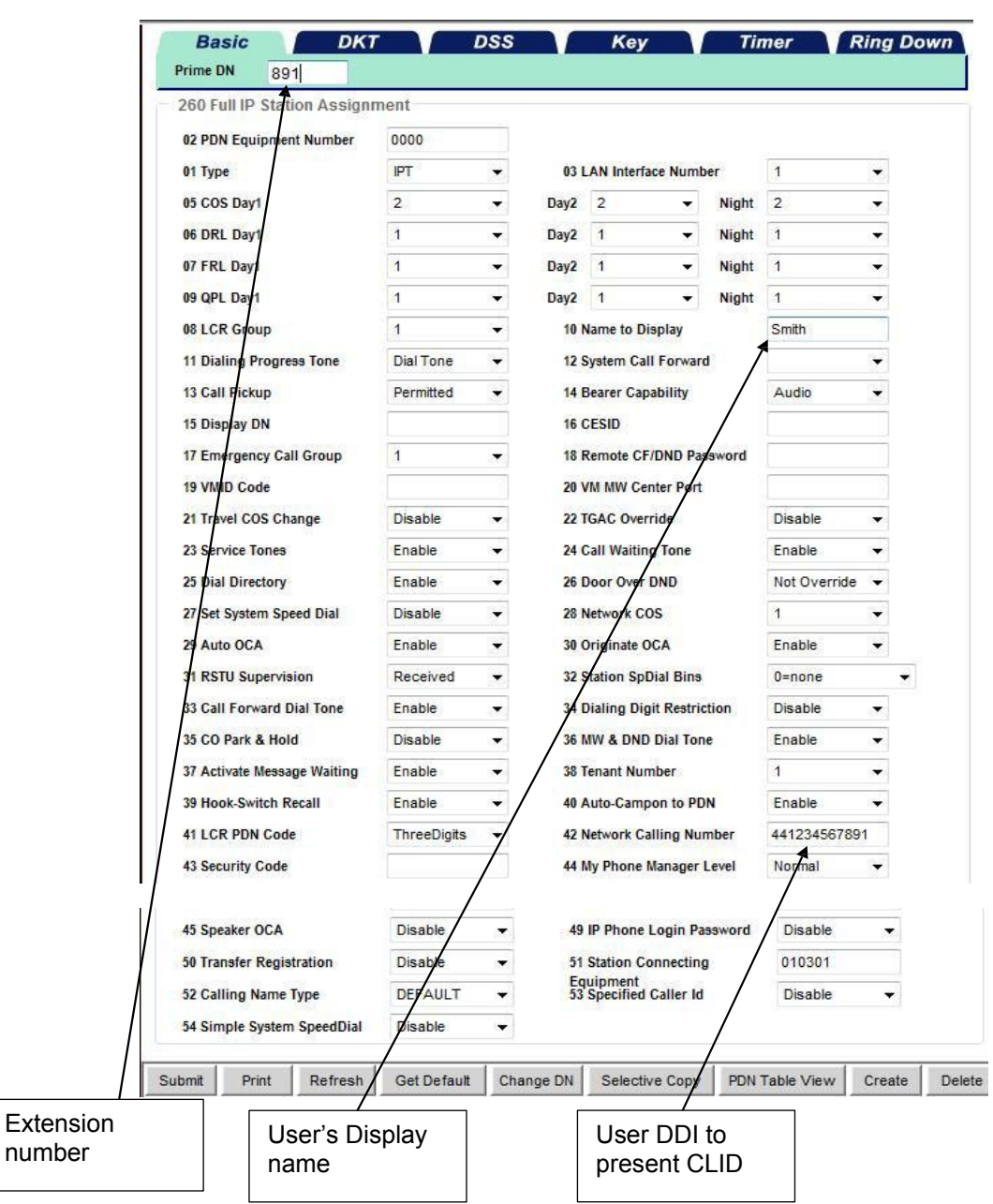

**Figure 3-7: Example Configuration for a PBX Handset**

In the above configuration, the last three digits will be matched to route the incoming call to the extension user.

# <span id="page-18-0"></span>**4 Configuring AudioCodes E-SBC**

This section shows how to configure AudioCodes' E-SBC for interworking between the Toshiba CIX 200 IP PBX and the BroadCloud SIP Trunk. The configuration procedures are based on the interoperability test topology described in Section [2.4](#page-9-0) on page [10,](#page-9-0) and includes the following main areas:

- E-SBC WAN interface BroadCloud SIP Trunking environment
- E-SBC LAN interface Toshiba CIX 200 IP PBX environment

Configuration is performed using the E-SBC's embedded Web server (referred to in this document as *Web interface*).

### **Note:**

- To implement the Toshiba CIX 200 IP PBX and BroadCloud SIP Trunk based on the configuration described in this section, AudioCodes' E-SBC must be installed with a Software License Key that includes the following software features:
	- **√** SBC
	- **√** Security
	- **√** DSP
	- **√** RTP
	- **√** SIP

For more information about the Software License Key, contact your AudioCodes sales representative.

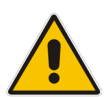

• The scope of this interoperability test and document does **not** cover all security aspects for connecting the SIP Trunk to the Toshiba CIX 200 IP PBX environment. Comprehensive security measures should be implemented per your organization's security policies. For security recommendations on AudioCodes' products, refer to the *Recommended Security Guidelines* document.

• Before you begin configuring the E-SBC, ensure that the E-SBC's Web interface Navigation tree is in **Advanced** display mode. To do this, select the **Advanced** option, as shown below:

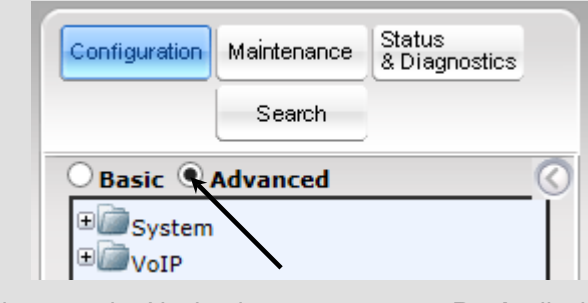

When the E-SBC is reset, the Navigation tree reverts to **Basic** display.

## <span id="page-19-0"></span>**4.1 Step 1: Configure IP Network Interfaces**

This step shows how to configure the E-SBC's IP network interfaces. Multiple methods can be used to deploy the E-SBC. This interoperability test topology employs the following deployment method:

- E-SBC interfaces with the following IP entities:
	- Toshiba CIX 200 IP PBX, located on the LAN
	- BroadCloud SIP Trunk, located on the WAN
- E-SBC connects to the WAN through a DMZ network
- **Physical connection: The type of physical connection to the LAN depends on the** method used to connect to the enterprise's network. In the interoperability test topology, E-SBC connects to the LAN and WAN using dedicated LAN ports (i.e., two ports and two network cables are used).
- E-SBC also uses two logical network interfaces:
	- LAN (VLAN ID 1)
	- WAN (VLAN ID 2)

### **Figure 4-1: Network Interfaces in Interoperability Test Topology**

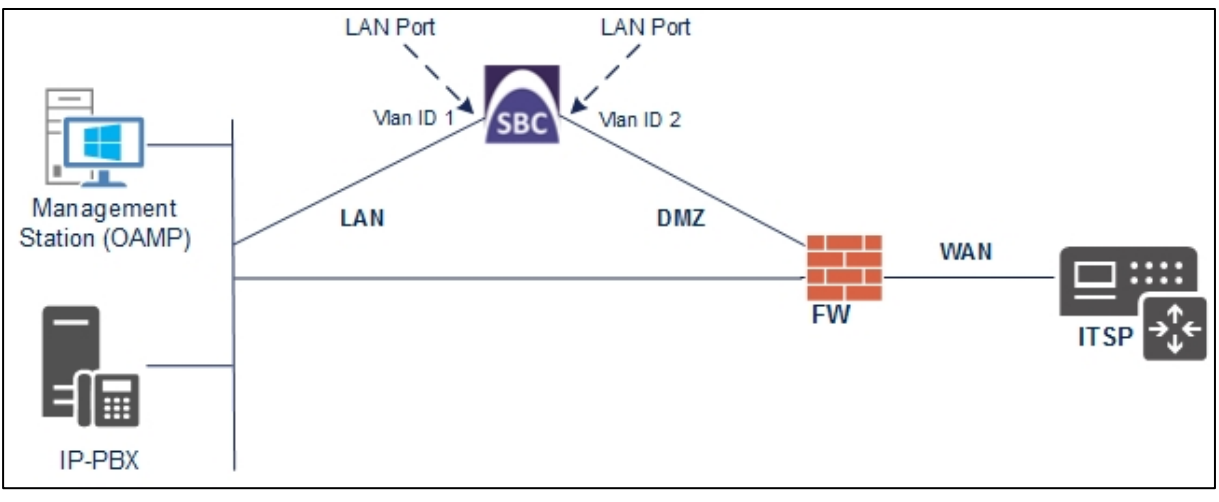

## <span id="page-20-0"></span>**4.1.1 Step 1a: Configure VLANs**

This step shows how to define VLANs for each of the following interfaces:

- **LAN VoIP (assigned the name "Voice")**
- **WAN VoIP (assigned the name "WANSP")**
- **To configure the VLANs:**
- **1.** Open the Ethernet Device Table page (**Configuration** tab > **VoIP** menu > **Network** > **Ethernet Device Table**).
- **2.** View one existing row for VLAN ID 1 and underlying interface GROUP 1.
- **3.** Add another VLAN ID 2 for the WAN side as follows:

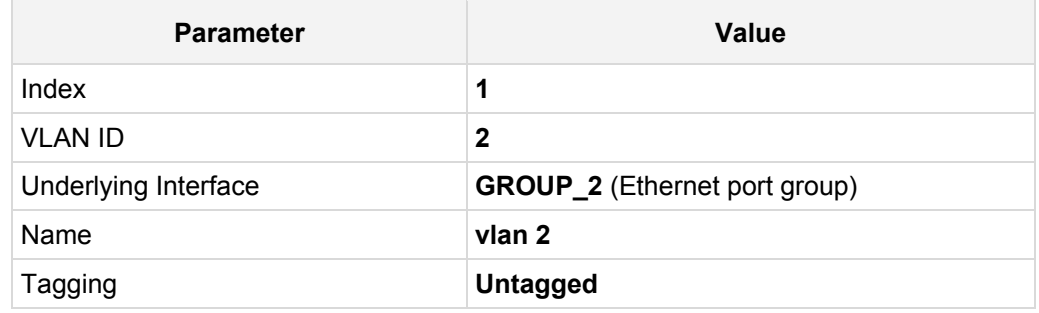

### **Figure 4-2: Configured VLAN IDs in Ethernet Device Table**

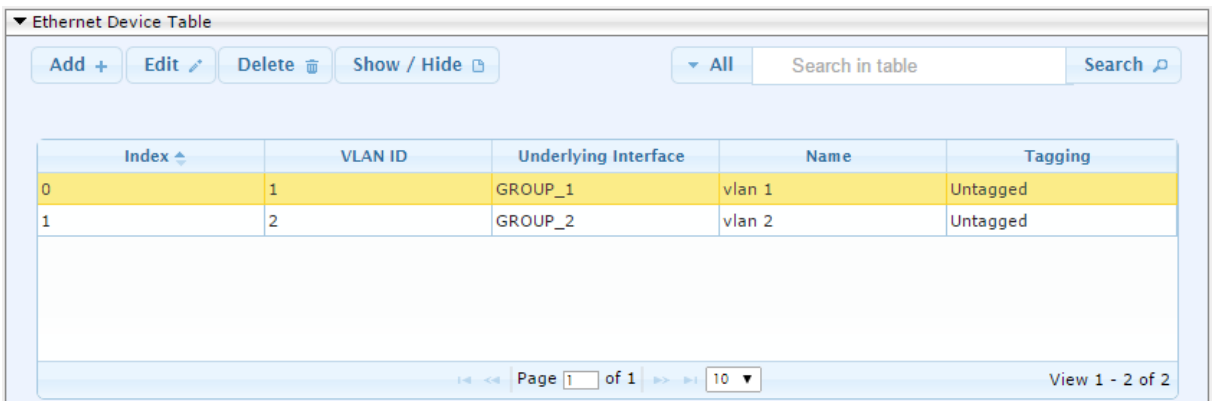

## <span id="page-20-1"></span>**4.1.2 Step 1b: Configure Network Interfaces**

This step shows how to configure the IP network interfaces for each of the following interfaces:

- **LAN VoIP (assigned the name "Voice")**
- **No. 3** WAN VoIP (assigned the name "WANSP")
- **To configure the IP network interfaces:**
- **1.** Open the IP Interfaces Table page (**Configuration** tab > **VoIP** menu > **Network** > **IP Interfaces Table**).
- **2.** Modify the existing LAN network interface:
	- **a.** Select the 'Index' radio button of the **OAMP + Media + Control** table row, and then click **Edit**.

**b.** Configure the interface as follows:

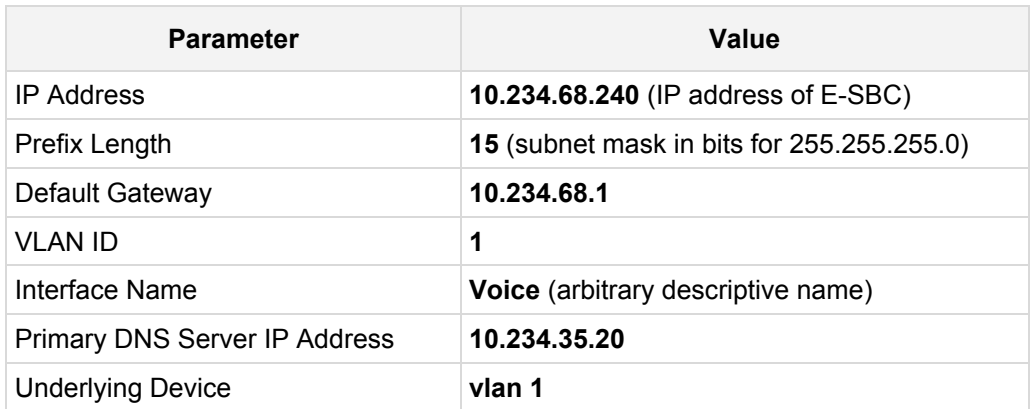

- **3.** Add a network interface for the WAN side:
	- **a.** Enter **1**, and then click **Add Index**.
	- **a.** Configure the interface as follows:

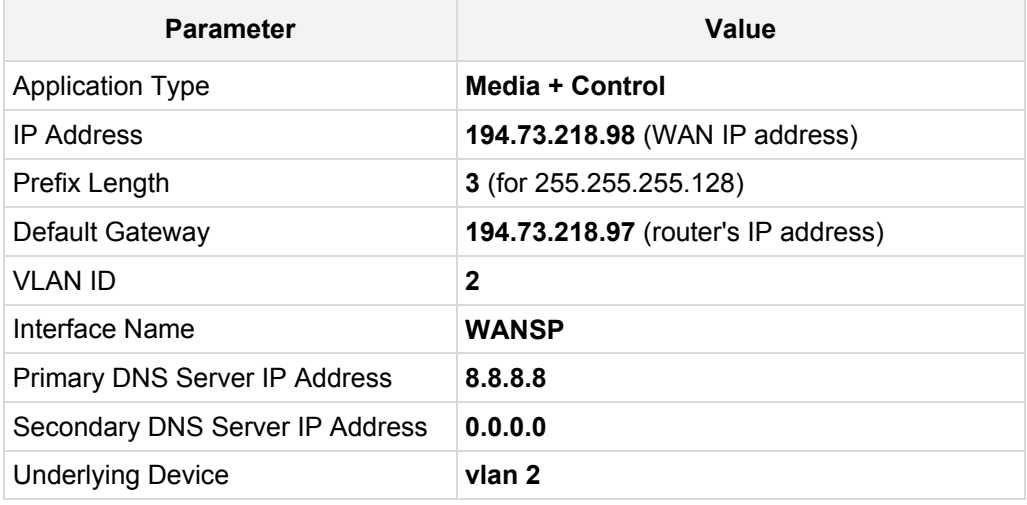

**4.** Click **Apply**, and then **Done**.

The configured IP network interfaces are shown below:

### **Figure 4-3: Configured Network Interfaces in IP Interfaces Table**

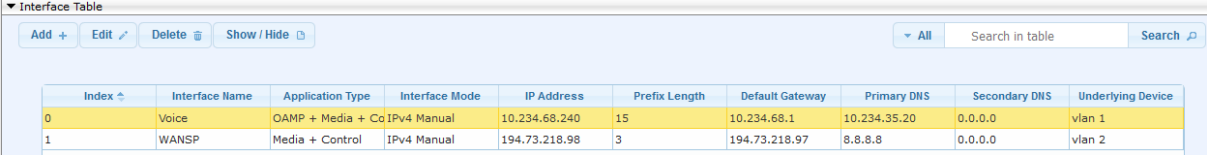

## <span id="page-22-0"></span>**4.2 Step 2: Enable the SBC Application**

This step shows how to enable the SBC application.

- **To enable the SBC application:**
- **1.** Open the Applications Enabling page (**Configuration** tab > **VoIP** menu > **Applications Enabling** > **Applications Enabling**).

### **Figure 4-4: Enabling SBC Application**

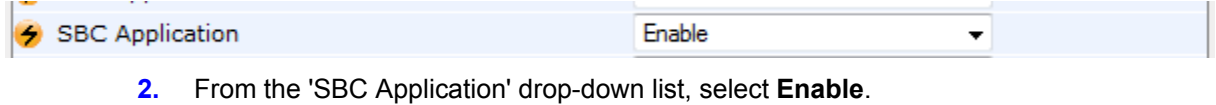

- **3.** Click **Submit**.
- **4.** Reset the E-SBC with a burn to flash for this setting to take effect (see Section [4.13](#page-54-0) on page [55\)](#page-54-0).

## <span id="page-23-0"></span>**4.3 Step 3: Configure Media Realms**

This step shows how to configure Media Realms. The simplest configuration is to create two Media Realms - one for internal (LAN) traffic and one for external (WAN) traffic.

### **To configure Media Realms:**

- **1.** Open the Media Realm Table page (**Configuration** tab > **VoIP** menu > **VoIP Network**  > **Media Realm Table**).
- **2.** Add a Media Realm for the LAN interface. You can use the default Media Realm (Index 0), but modify it as shown below:

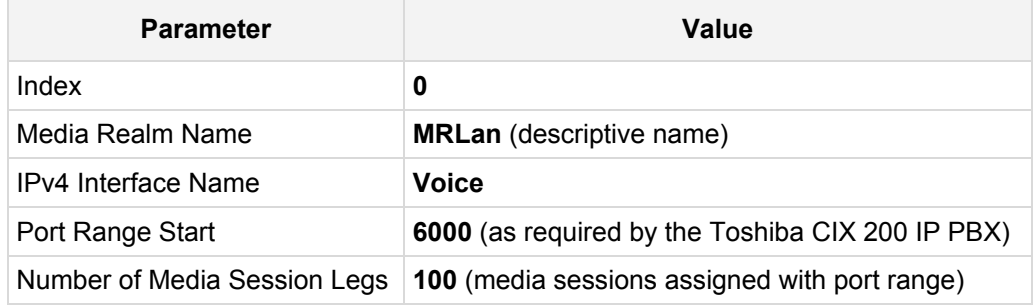

### **Figure 4-5: Configuring Media Realm for LAN**

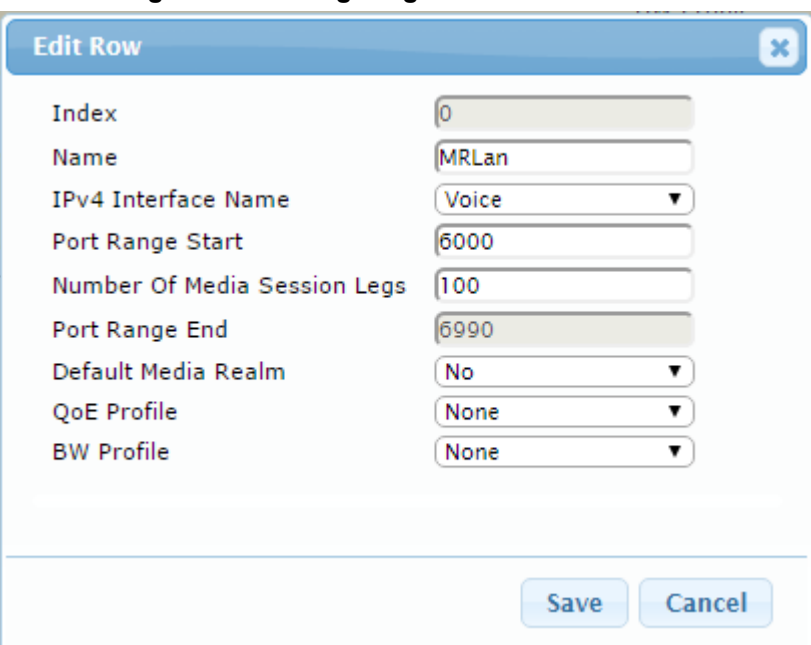

**3.** Configure a Media Realm for WAN traffic:

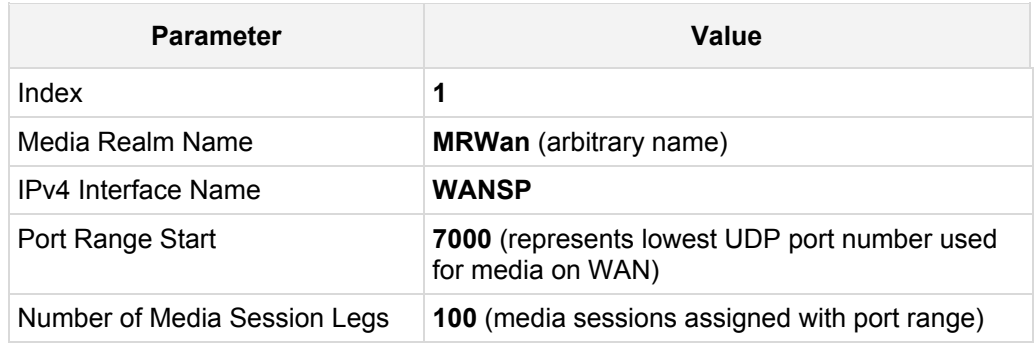

## **Figure 4-6: Configuring Media Realm for WAN**

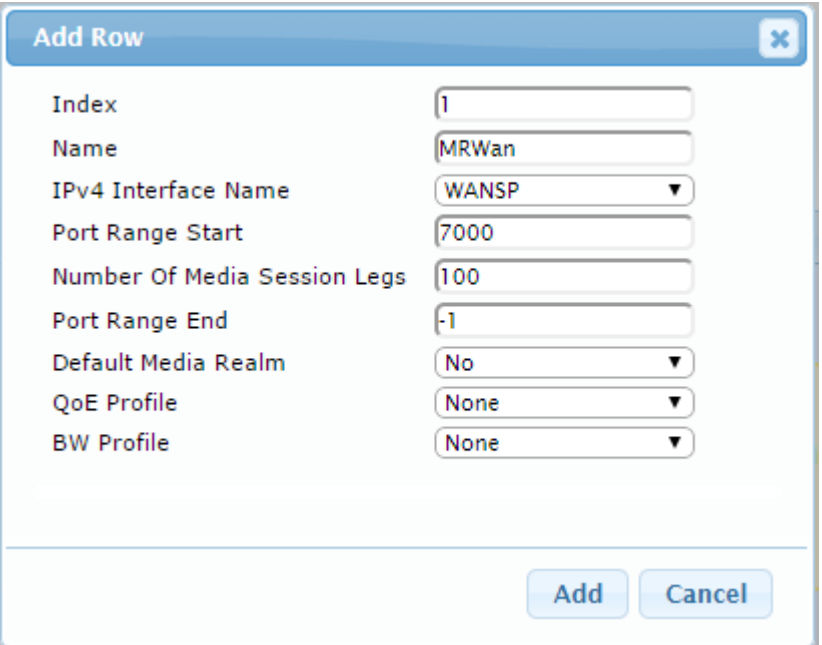

The configured Media Realms are shown in the figure below:

**Figure 4-7: Configured Media Realms in Media Realm Table** 

| ▼ Media Realm Table       |                 |                               |                                                            |                                        |                       |                        |
|---------------------------|-----------------|-------------------------------|------------------------------------------------------------|----------------------------------------|-----------------------|------------------------|
| Edit $\lambda$<br>$Add +$ | Delete <b>m</b> | Show / Hide B                 | $-$ All<br>Search in table                                 | Search $\rho$                          |                       |                        |
| Index $\triangle$         | Name            | <b>IPv4</b> Interface<br>Name | <b>Port Range Start</b>                                    | Number Of Media<br><b>Session Legs</b> | <b>Port Range End</b> | Default Media<br>Realm |
| $\mathbf{0}$              | <b>MRLan</b>    | Voice                         | 6000                                                       | 100                                    | 6990                  | <b>No</b>              |
|                           | MRWan           | WANSP                         | 7000                                                       | 100                                    | 7990                  | No                     |
|                           |                 |                               |                                                            |                                        |                       |                        |
|                           |                 |                               |                                                            |                                        |                       |                        |
|                           |                 |                               |                                                            |                                        |                       |                        |
|                           |                 | $14 - 64$                     | of $1 \rightarrow 10$ $\triangledown$<br>Page <sub>1</sub> |                                        |                       | View $1 - 2$ of 2      |

## <span id="page-25-0"></span>**4.4 Step 4: Configure SIP Signaling Interfaces**

This step shows how to configure SIP Interfaces. For the interoperability test topology, an internal and external SIP Interface must be configured for the E-SBC.

### **To configure SIP Interfaces:**

- **1.** Open the SIP Interface Table page (**Configuration** tab > **VoIP** menu > **VoIP Network** > **SIP Interface Table**).
- **2.** Add a SIP Interface for the LAN interface. You can use the default SIP Interface (Index 0), but modify it as shown below:

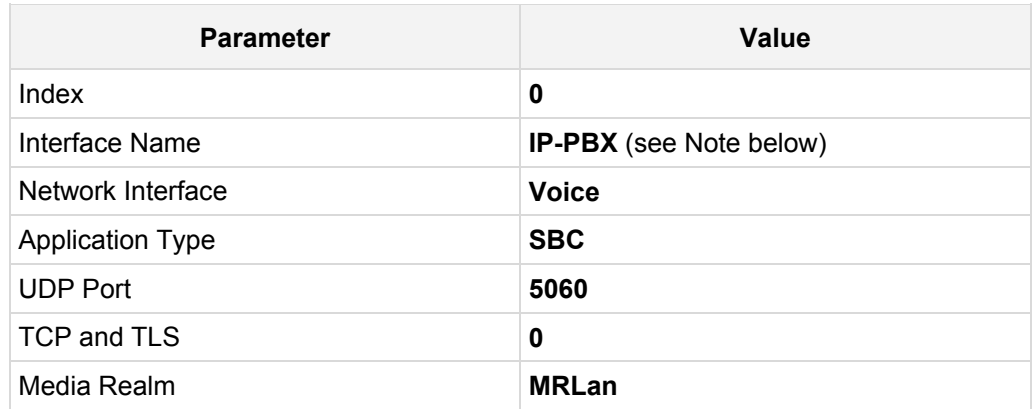

**3.** Configure a SIP Interface for the WAN:

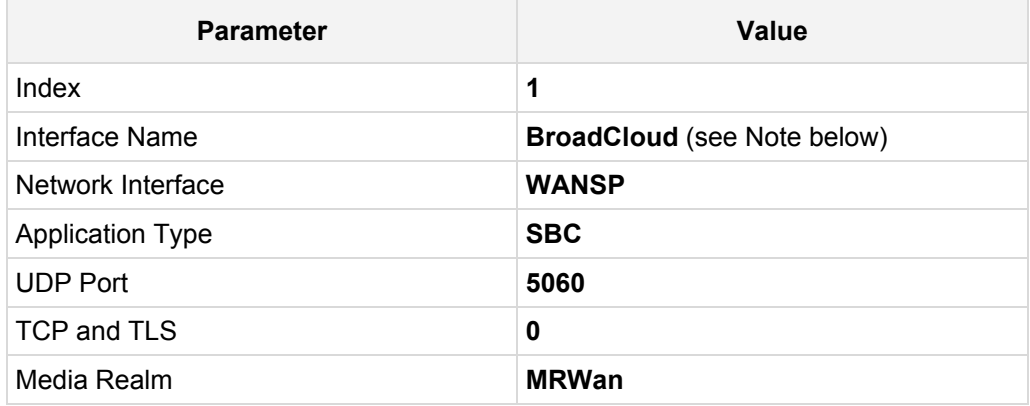

The configured SIP Interfaces are shown in the figure below:

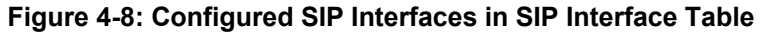

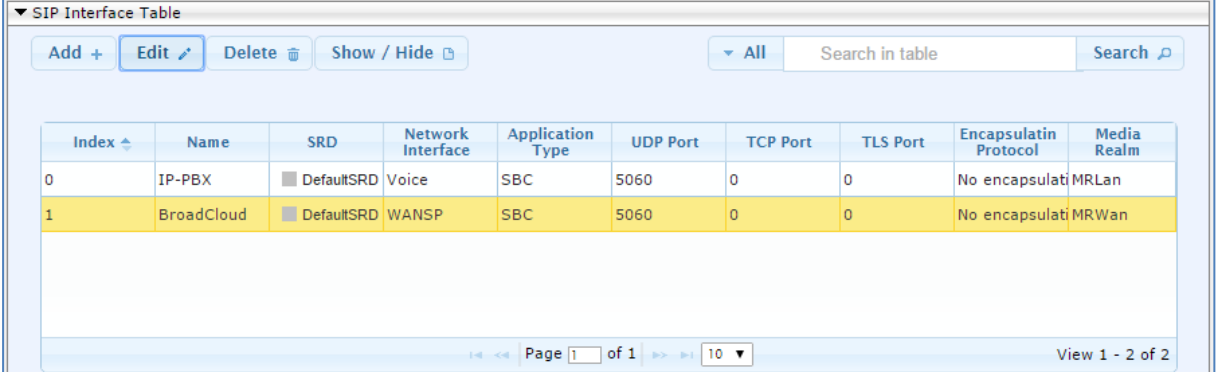

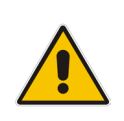

**Note:** Unlike in previous software releases where configuration entities (e.g., SIP Interface, Proxy Sets, and IP Groups) were associated with each other using table row indices, Version 7.0 uses the string **names** of the configuration entities. Therefore, it is recommended to configure each configuration entity with meaningful names for easy identification.

## <span id="page-27-0"></span>**4.5 Step 5: Configure Proxy Sets**

This step shows how to configure Proxy Sets. The Proxy Set defines the destination address (IP address or FQDN) of the IP entity server. Proxy Sets can also be used to configure load balancing between multiple servers.

For the interoperability test topology, two Proxy Sets need to be configured for the following IP entities:

- Toshiba CIX 200 IP PBX
- **BroadCloud SIP Trunk**

The Proxy Sets will be later applying to the VoIP network by assigning them to IP Groups.

- **To configure Proxy Sets:**
- **1.** Open the Proxy Sets Table page (**Configuration** tab > **VoIP** menu > **VoIP Network** > **Proxy Sets Table**).
- **2.** Add a Proxy Set for the IP PBX. You can use the default Proxy Set (Index 0), but modify it as shown below:

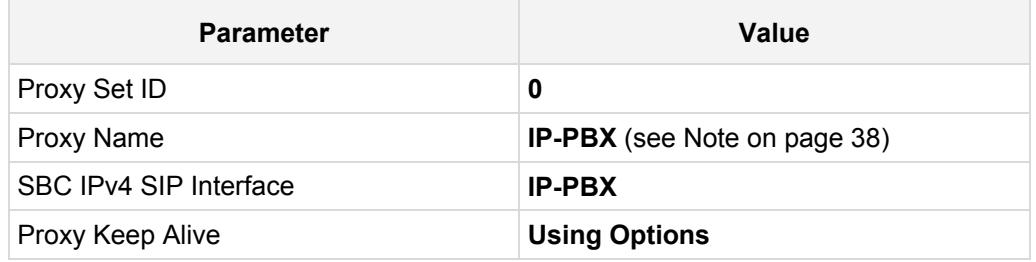

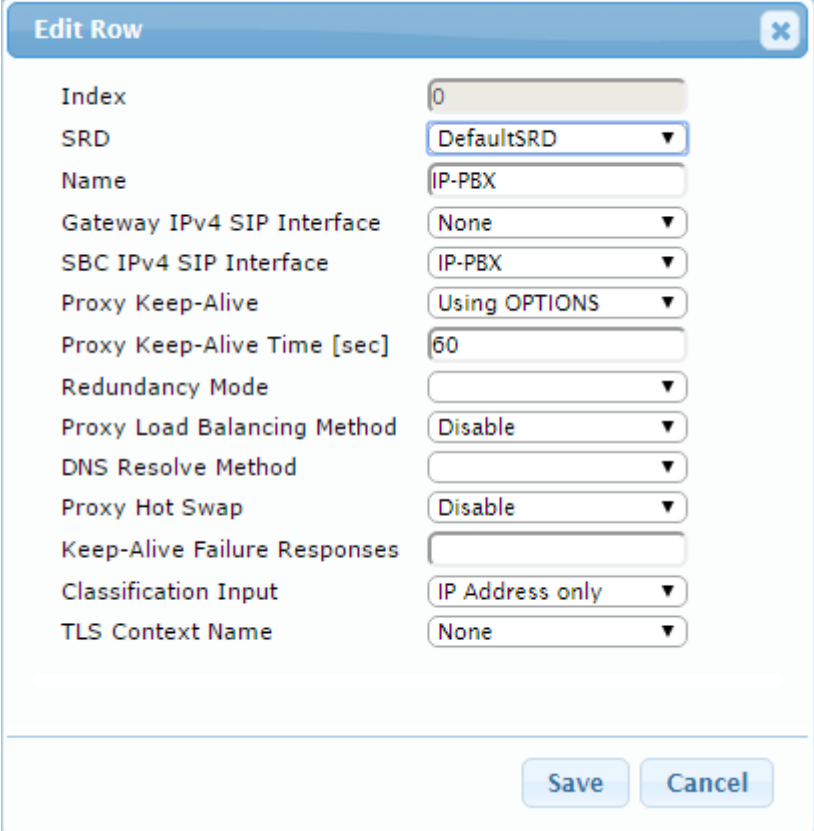

**Figure 4-9: Configuring Proxy Set for IP-PBX**

- **3.** Configure a Proxy Address Table for Proxy Set for IP-PBX:
	- **a.** Go to Configuration tab > VoIP menu > VoIP Network > Proxy Sets Table > Proxy Address Table.

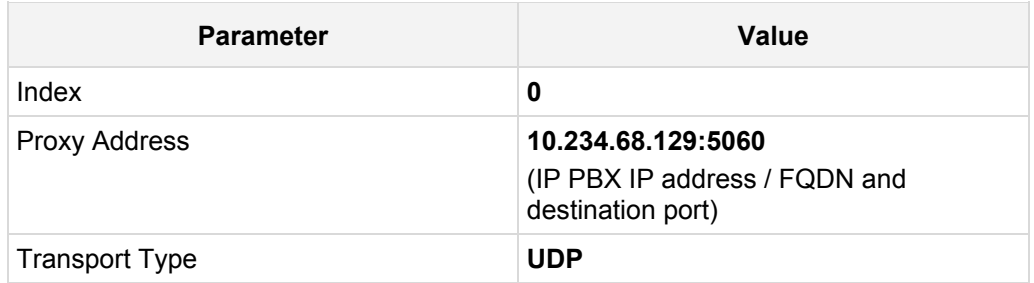

### **Figure 4-10: Configuring Proxy Address for IP-PBX**

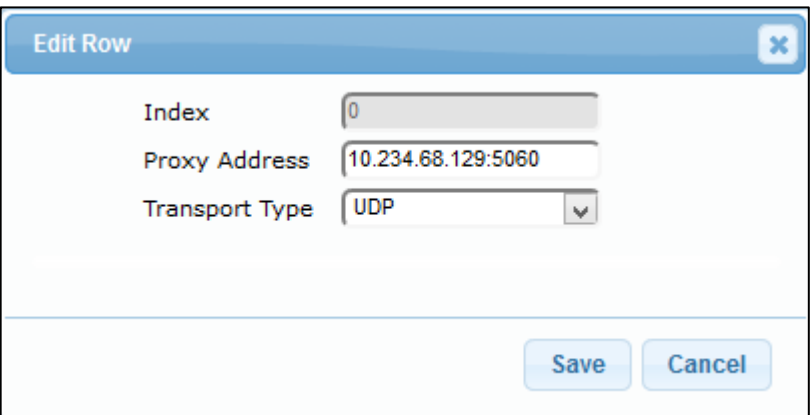

**4.** Configure a Proxy Set for the BroadCloud SIP Trunk:

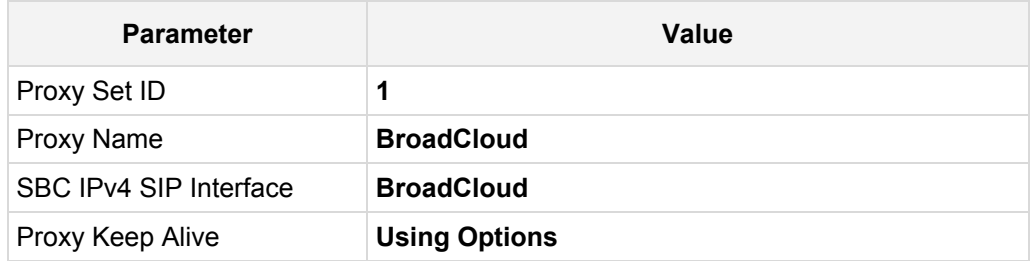

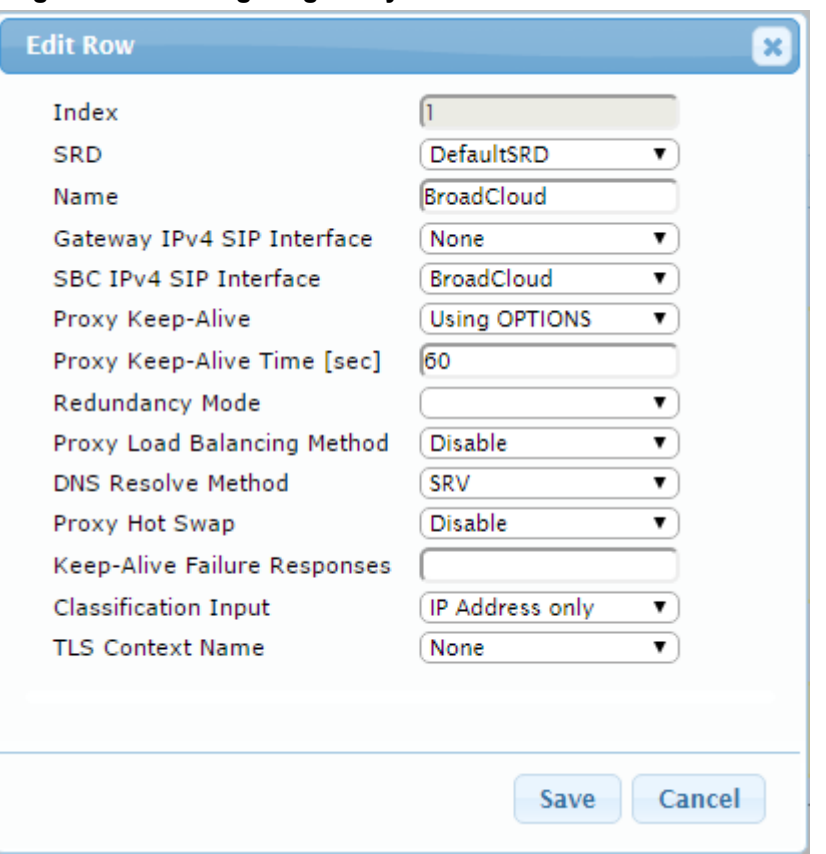

### **Figure 4-11: Configuring Proxy Set for BroadCloud SIP Trunk**

- **a.** Configure a Proxy Address Table for Proxy Set 1:
- **b.** Go to Configuration tab > VoIP menu > VoIP Network > Proxy Sets Table > Proxy Address Table.

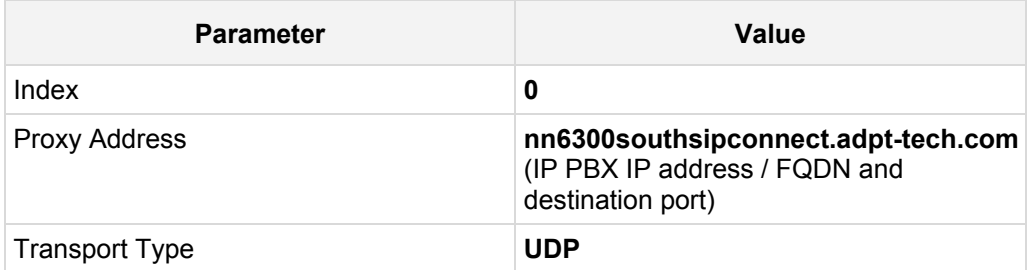

**Figure 4-12: Configuring Proxy Address for** 

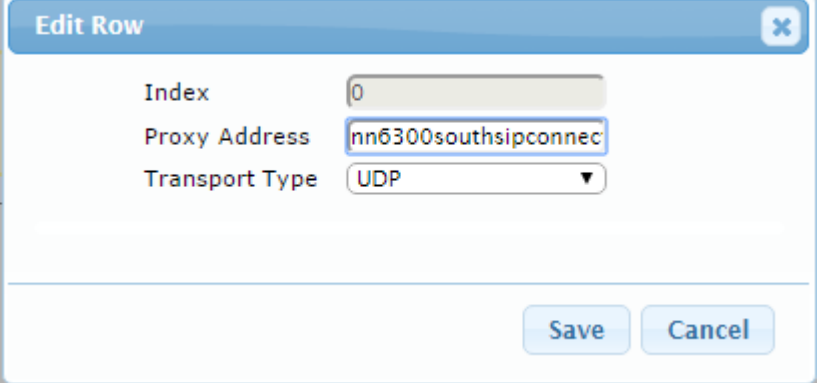

The configured Proxy Sets are shown in the figure below:

## **Figure 4-13: Configured Proxy Sets in Proxy Sets Table**

<span id="page-30-0"></span>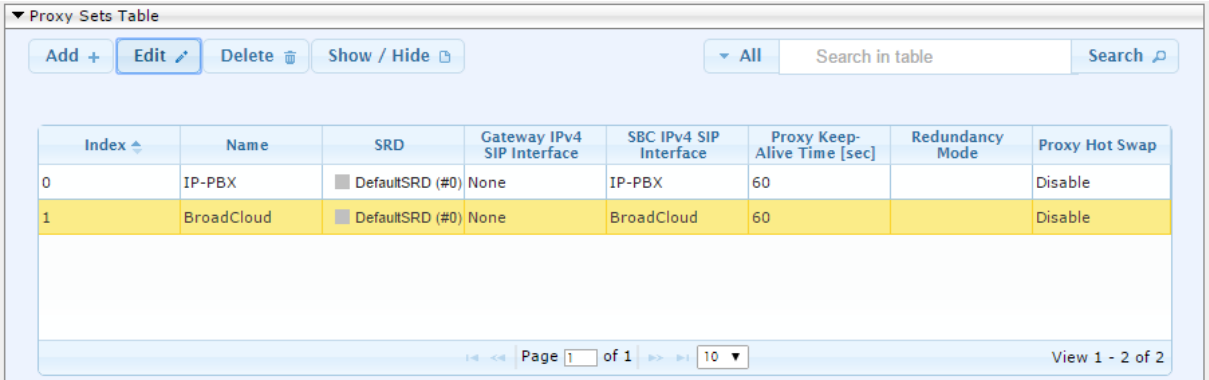

## <span id="page-31-0"></span>**4.6 Step 6: Configure IP Profiles**

This step shows how to configure IP Profiles. The IP Profile defines a set of call capabilities relating to signaling (e.g., SIP message terminations such as REFER) and media (e.g., coder and transcoding method).

In this interoperability test topology, IP Profiles need to be configured for the following IP entities:

- **IF PBX** to operate in non-secure mode using RTP and UDP
- BroadCloud SIP trunk to operate in non-secure mode using RTP and UDP
- **To configure IP Profile for the IP PBX:**
- **1.** Open the IP Profile Settings page (**Configuration** tab > **VoIP** > **Coders and Profiles** > **IP Profile Settings**).
- **2.** Click **Add**.
- **3.** Click the **Common** tab, and then configure the parameters as follows:

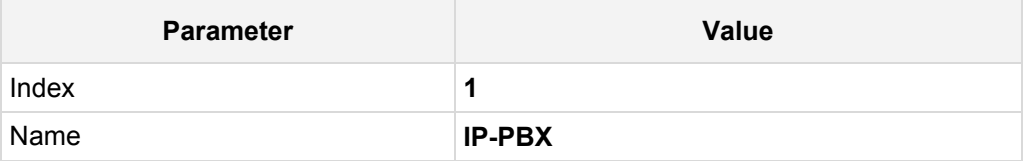

### **Figure 4-14: Configuring IP Profile for IP-PBX – Common Tab**

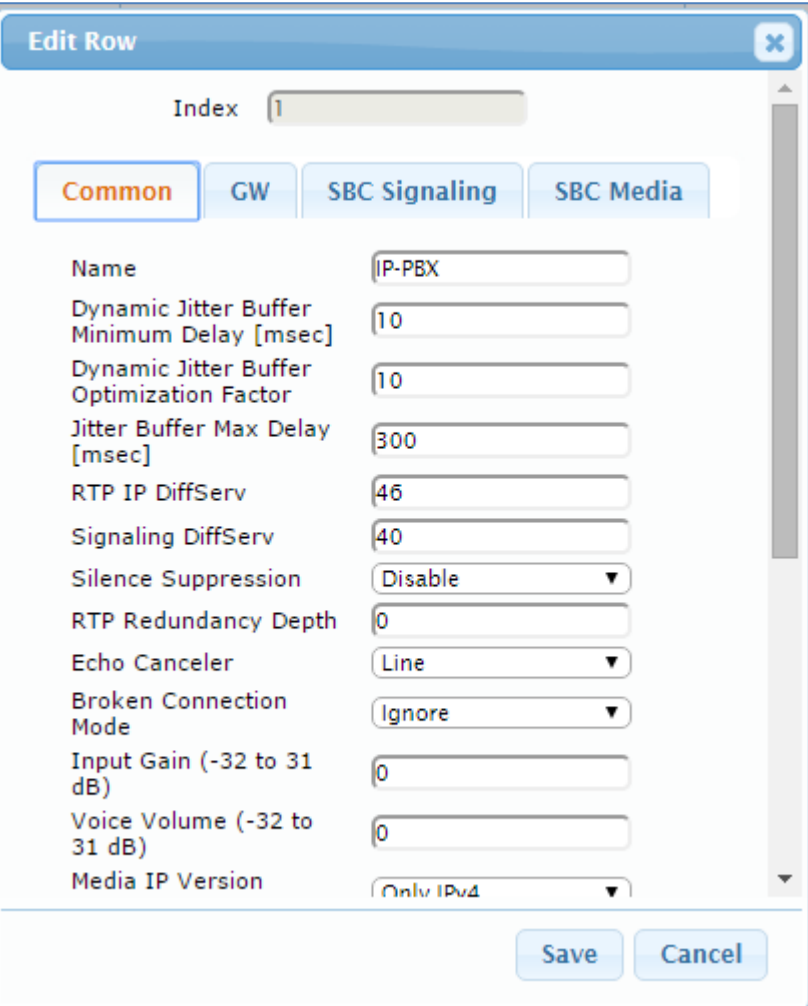

**4.** Click the **SBC Signaling** tab, and then configure the parameters as follows:

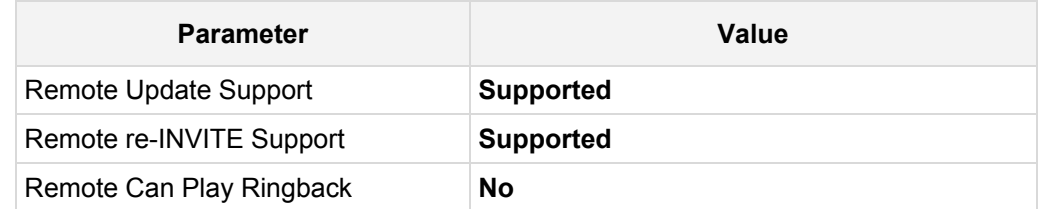

**Figure 4-15: Configuring IP Profile for IP-PBX – SBC Signaling Tab**

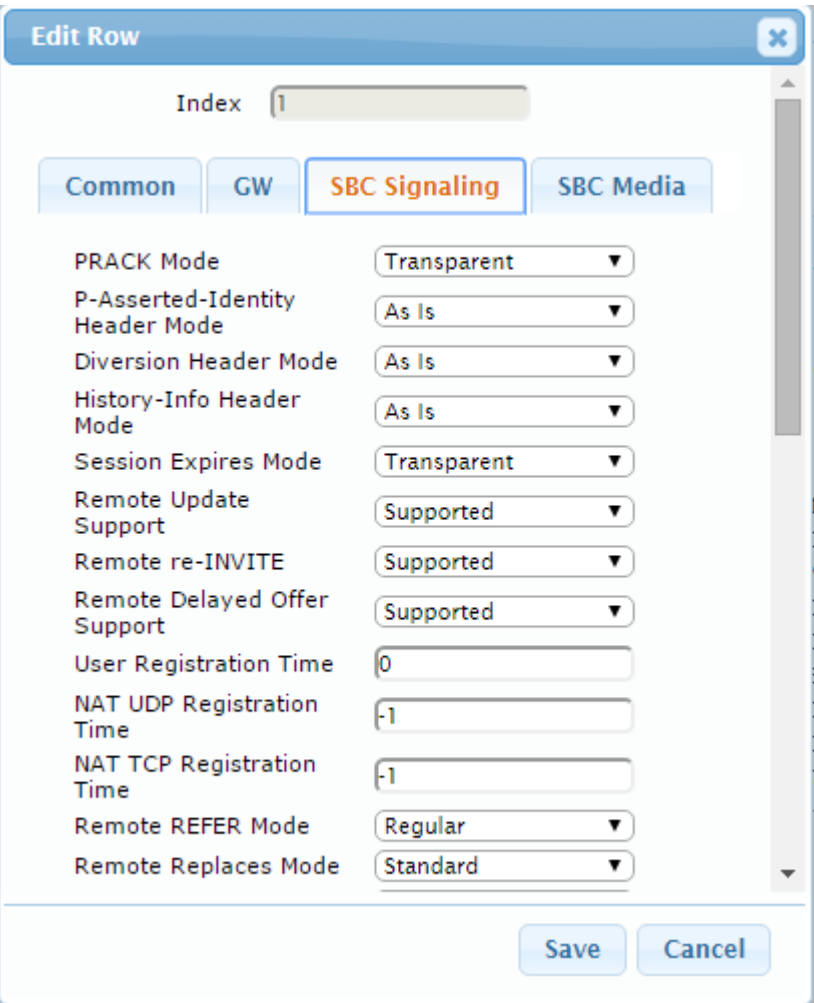

**5.** Click the **SBC Media** tab, and then configure the parameters as follows:

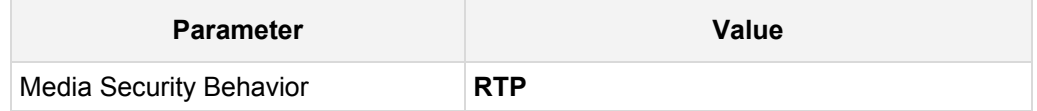

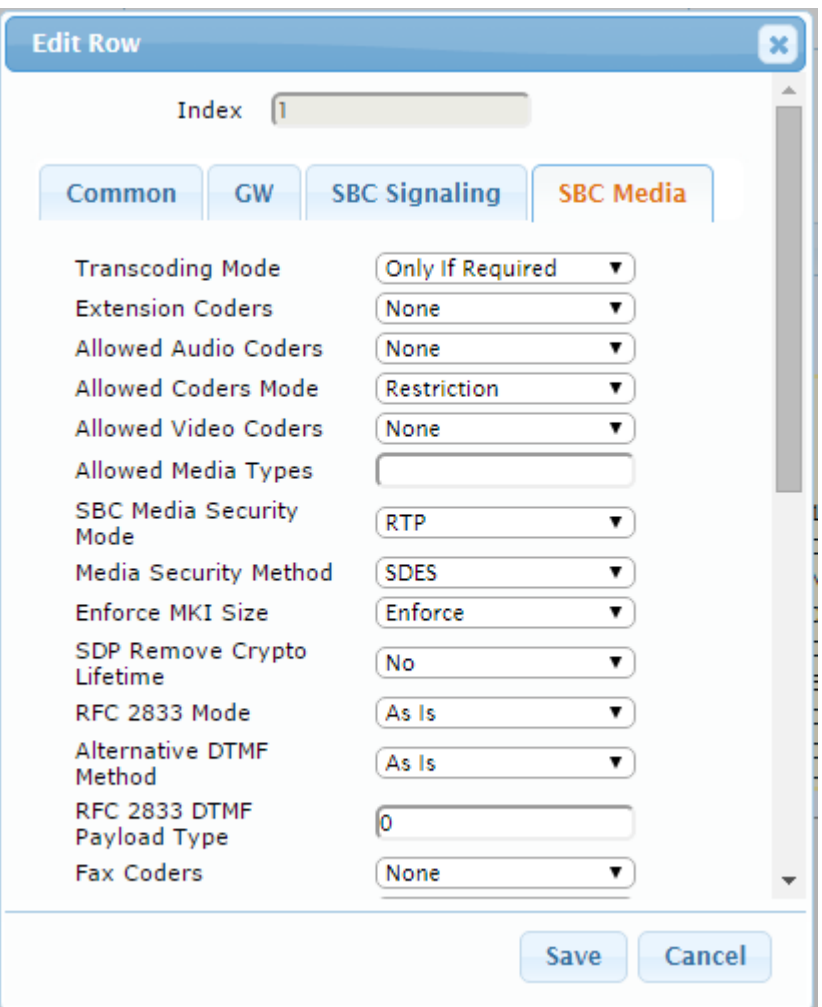

**Figure 4-16: Configuring IP Profile for IP-PBX – SBC Media Tab**

## **To configure an IP Profile for the BroadCloud SIP Trunk:**

- **1.** Click **Add**.
- **2.** Click the **Common** tab, and then configure the parameters as follows:

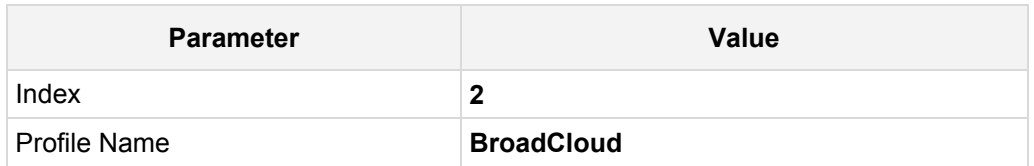

## **Figure 4-17: Configuring IP Profile for BroadCloud SIP Trunk – Common Tab**

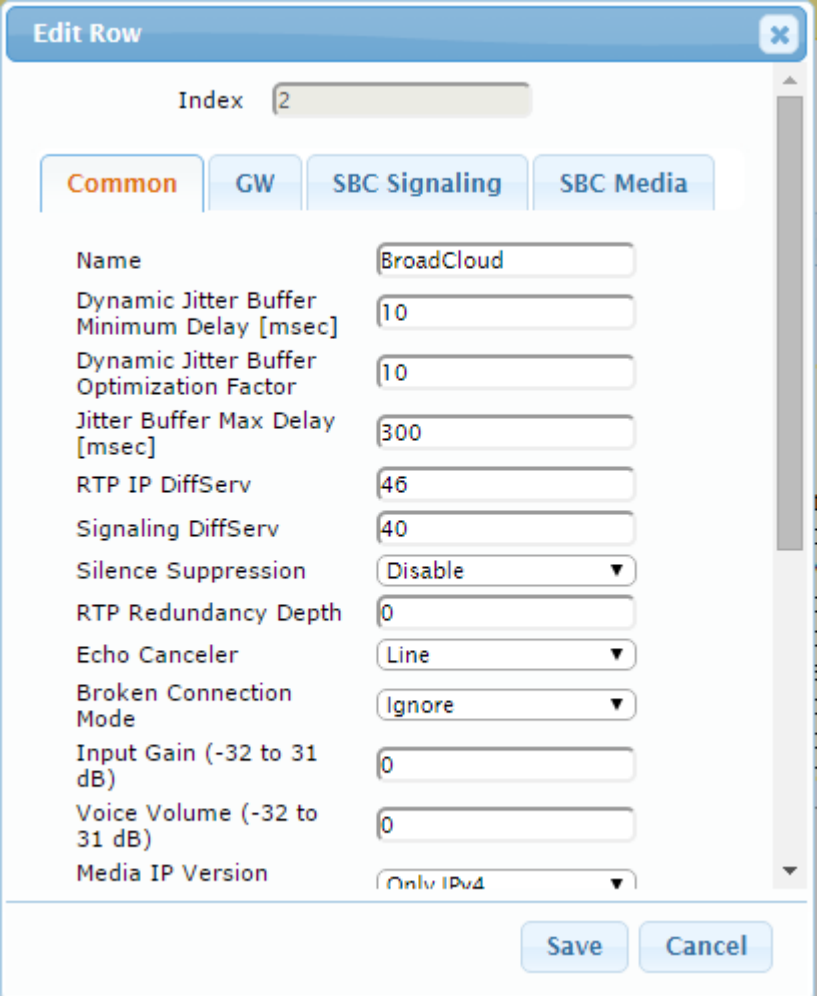

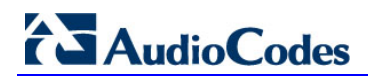

**3.** Click the **SBC Signaling** tab, and then configure the parameters as follows:

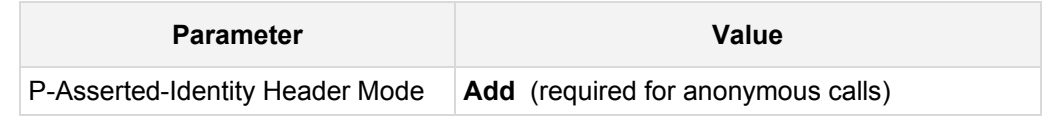

**Figure 4-18: Configuring IP Profile for BroadCloud SIP Trunk – SBC Signaling Tab**

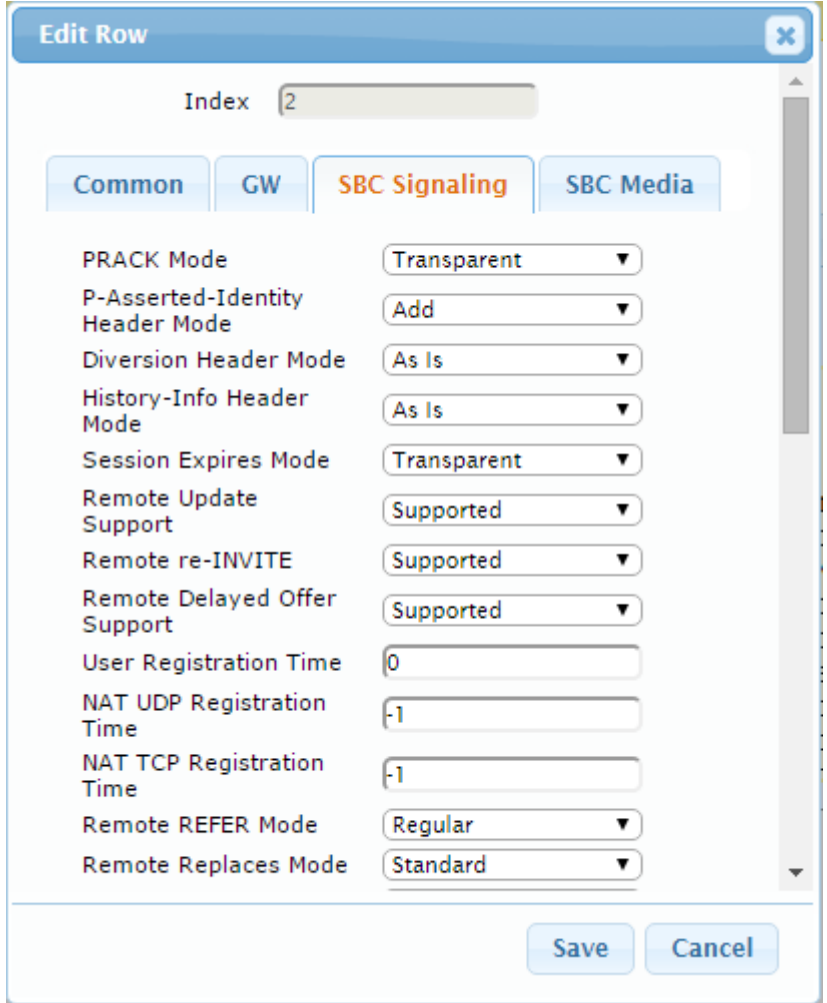

**4.** Click the **SBC Media** tab, and then configure the parameters as follows:

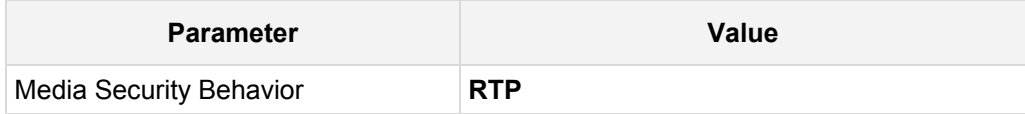

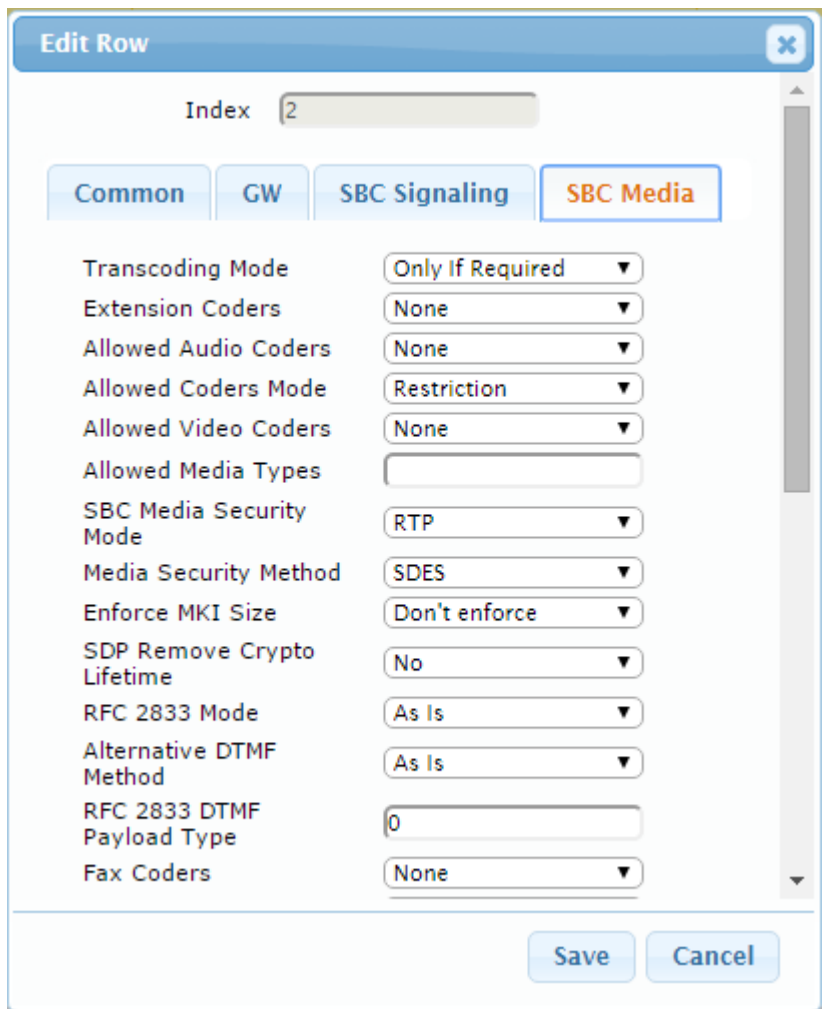

**Figure 4-19: Configuring IP Profile for BroadCloud SIP Trunk – SBC Media Tab**

## <span id="page-37-0"></span>**4.7 Step 7: Configure IP Groups**

This step shows how to configure IP Groups. The IP Group represents an IP entity on the network with which the E-SBC communicates. This can be a server (e.g., IP PBX or ITSP) or it can be a group of users (e.g., LAN IP phones). For servers, the IP Group is typically used to define the server's IP address by associating it with a Proxy Set. Once IP Groups are configured, they are used to configure IP-to-IP routing rules for denoting source and destination of the call.

In this interoperability test topology, IP Groups must be configured for the following IP entities:

- **I** IP PBX located on LAN
- **BroadCloud SIP Trunk located on WAN**

### **To configure IP Groups:**

- **1.** Open the IP Group Table page (**Configuration** tab > **VoIP** menu > **VoIP Network** > **IP Group Table**).
- **2.** Add an IP Group for the IP PBX. You can use the default IP Group (Index 0), but modify it as shown below:

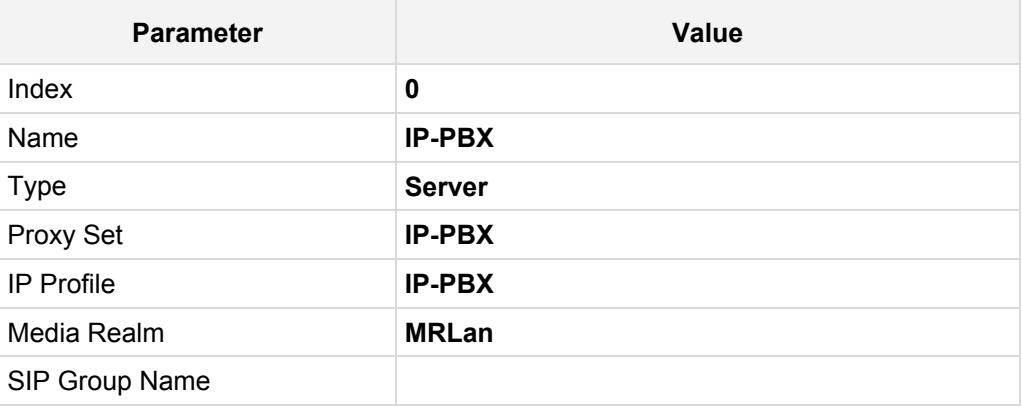

**3.** Configure an IP Group for the BroadCloud SIP Trunk:

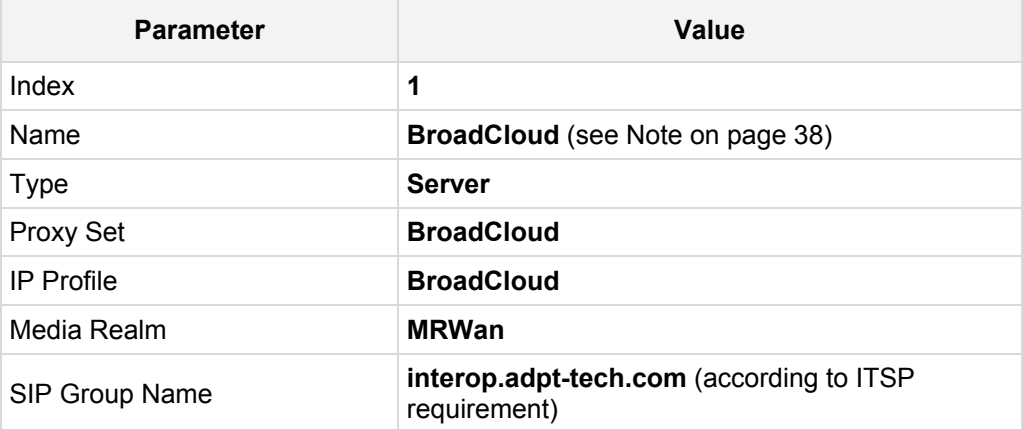

The configured IP Groups are shown in the figure below:

**Figure 4-20: Configured IP Groups in IP Group Table**

| $Add +$            | Edit $\lambda$    | Delete <b>面</b>   | Show / Hide B |                                        |                  |                   |                | $-$ All                  | Search in table                        |                                                  | Search $\rho$                                                   |
|--------------------|-------------------|-------------------|---------------|----------------------------------------|------------------|-------------------|----------------|--------------------------|----------------------------------------|--------------------------------------------------|-----------------------------------------------------------------|
| Index $\triangleq$ | Name              | <b>SRD</b>        | <b>Type</b>   | <b>SBC</b><br><b>Operation</b><br>Mode | <b>Proxy Set</b> | <b>IP Profile</b> | Media<br>Realm | <b>SIP Group</b><br>Name | <b>Classify By</b><br><b>Proxy Set</b> | Inbound<br>Message<br><b>Manipulation</b><br>Set | Outbound<br><b>Message</b><br><b>Manipulation</b><br><b>Set</b> |
| $\Omega$           | IP-PBX            | DefaultSRD Server |               | Not Configure IP-PBX                   |                  | IP-PBX            | <b>MRLan</b>   |                          | Enable                                 | $-1$                                             | $-1$                                                            |
|                    | <b>BroadCloud</b> | DefaultSRD Server |               | Not Configure BroadCloud               |                  | <b>BroadCloud</b> | MRWan          | interop.adpt-(Enable     |                                        | $-1$                                             | $\overline{4}$                                                  |

## <span id="page-39-0"></span>**4.8 Step 8: Configure IP-to-IP Call Routing Rules**

This step shows how to configure IP-to-IP call routing rules. These rules define the routes for forwarding SIP messages (e.g., INVITE) received from one IP entity to another. The E-SBC selects the rule whose configured input characteristics (e.g., IP Group) match those of the incoming SIP message. If the input characteristics do not match the first rule in the table, they are compared to the second rule, and so on, until a matching rule is located. If no rule is matched, the message is rejected. The routing rules use the configured IP Groups to denote the source and destination of the call. As configured in Section [4.7](#page-37-0) on page [31,](#page-30-0) IP Group 1 represents IP PBX, and IP Group 2 represents BroadCloud SIP Trunk.

For the interoperability test topology, the following IP-to-IP routing rules need to be configured to route calls between IP PBX (LAN) and BroadCloud SIP Trunk (WAN):

- Terminate SIP OPTIONS messages on the E-SBC
- Calls from IP PBX to BroadCloud SIP Trunk
- Calls from BroadCloud SIP Trunk to IP PBX
- **To configure IP-to-IP routing rules:**
- **1.** Open the IP-to-IP Routing Table page (**Configuration** tab > **VoIP** menu > **SBC** > **Routing SBC** > **IP-to**-**IP Routing Table**).
- **2.** Configure a rule to terminate SIP OPTIONS messages received from the LAN:
	- **a.** Click **Add**.
	- **b.** Click the **Rule** tab, and then configure the parameters as follows:

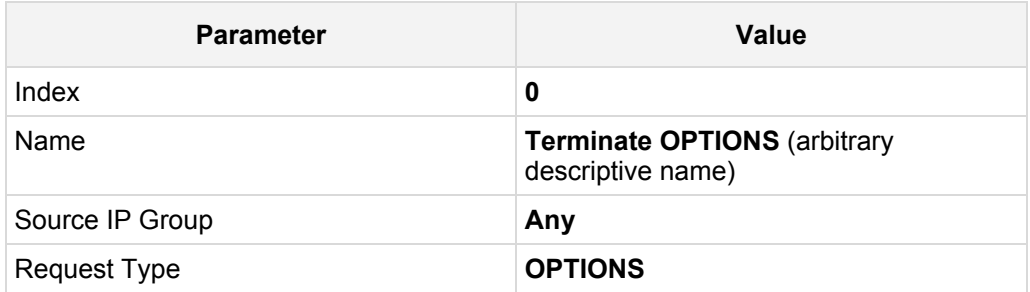

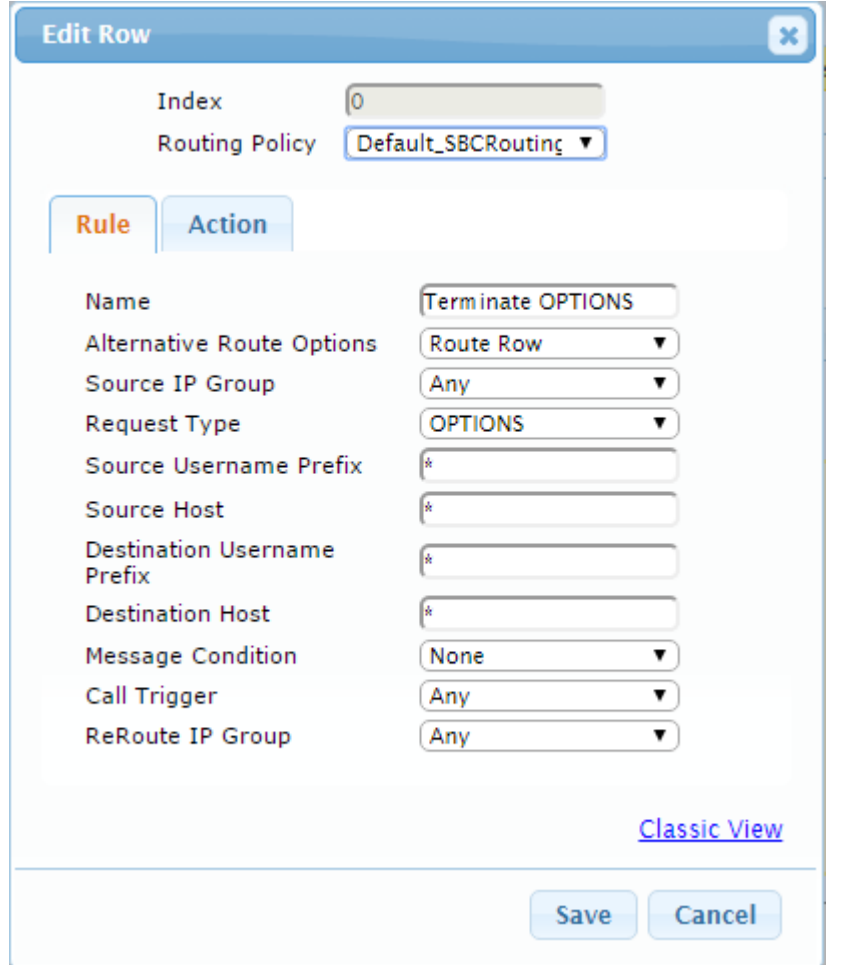

**Figure 4-21: Configuring IP-to-IP Routing Rule for Terminating SIP OPTIONS – Rule Tab**

**c.** Click the **Action** tab, and then configure the parameters as follows:

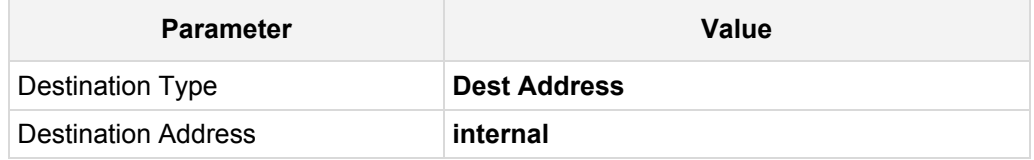

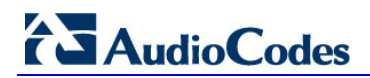

### **Figure 4-22: Configuring IP-to-IP Routing Rule for Terminating SIP OPTIONS – Action Tab**

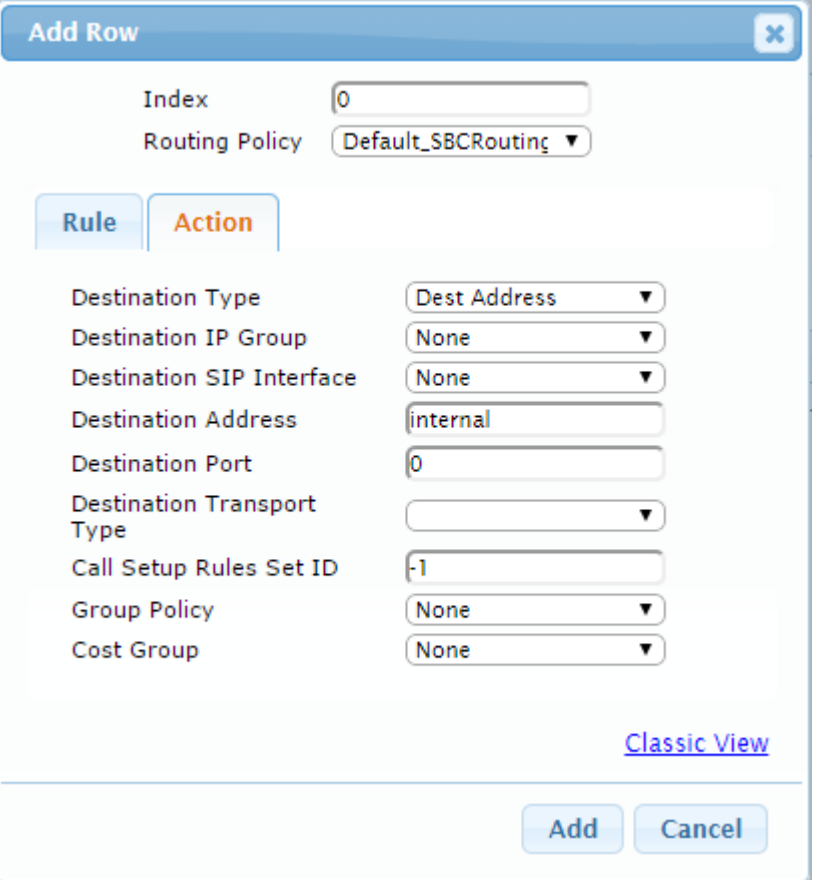

- **3.** Configure a rule to route calls from Skype IP PBX to BroadCloud SIP Trunk:
	- **a.** Click **Add**.
	- **b.** Click the **Rule** tab, and then configure the parameters as follows:

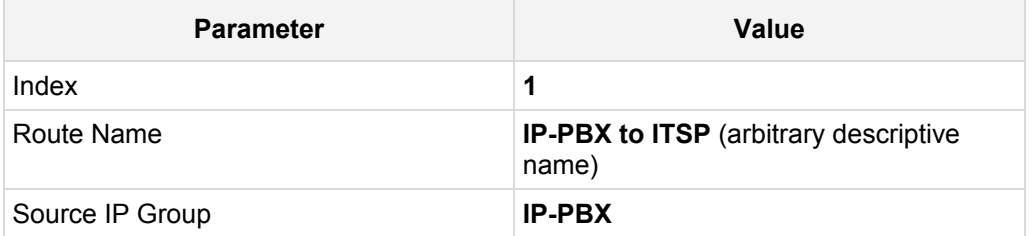

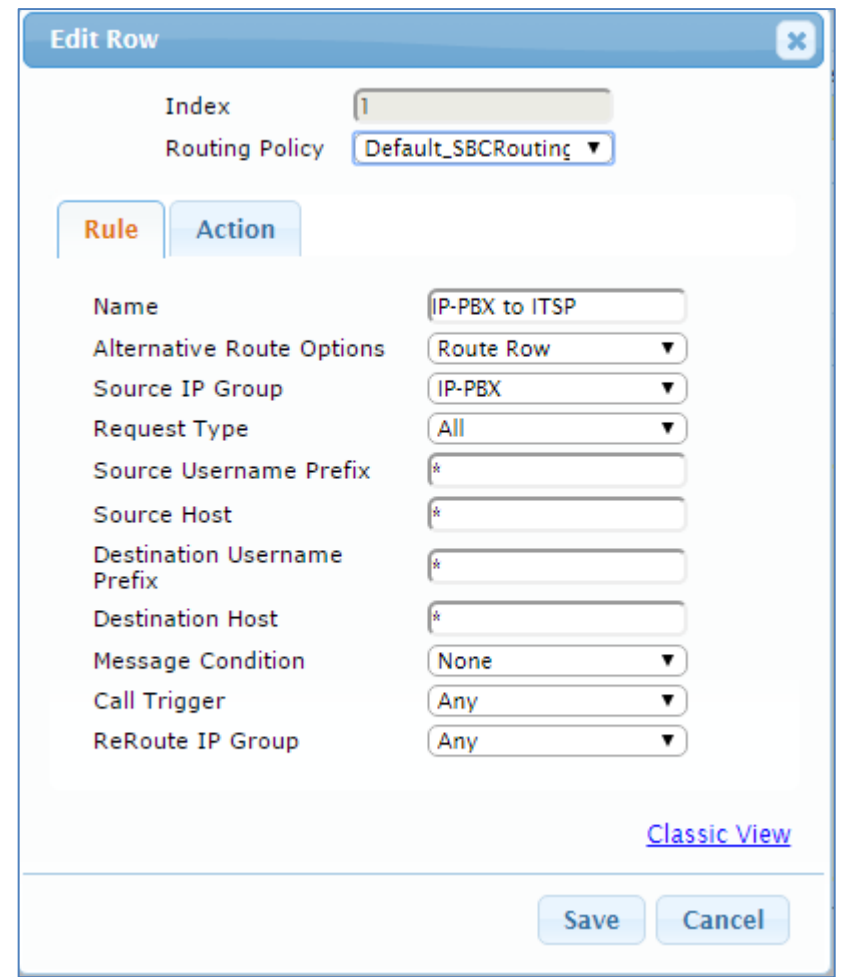

**Figure 4-23: Configuring IP-to-IP Routing Rule for IP-PBX to ITSP – Rule tab**

**c.** Click the **Action** tab, and then configure the parameters as follows:

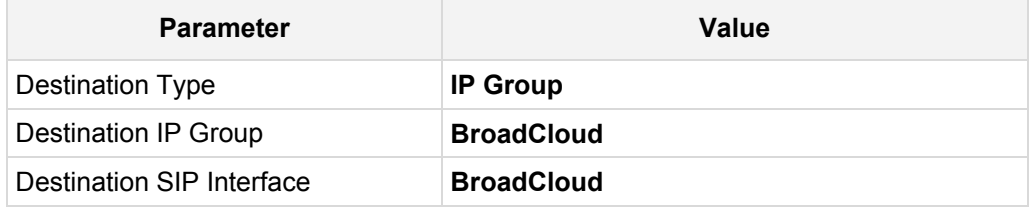

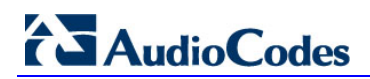

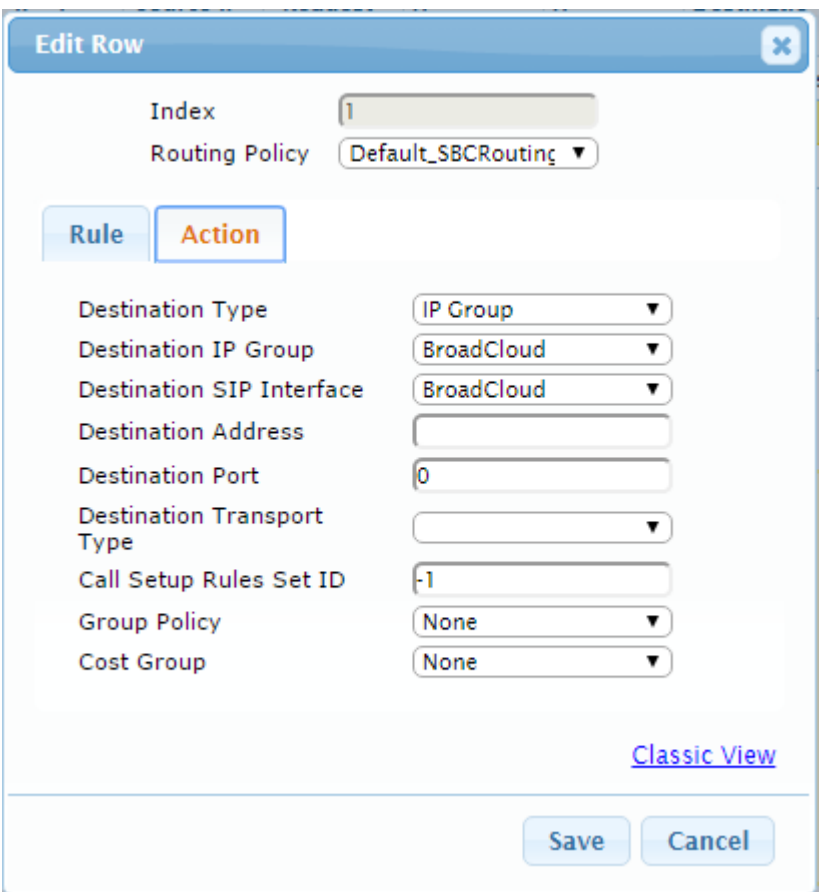

### **Figure 4-24: Configuring IP-to-IP Routing Rule for IP-PBX to ITSP – Action tab**

- **4.** To configure rule to route calls from BroadCloud SIP Trunk to IP PBX:
	- **a.** Click **Add**.
	- **b.** Click the **Rule** tab, and then configure the parameters as follows:

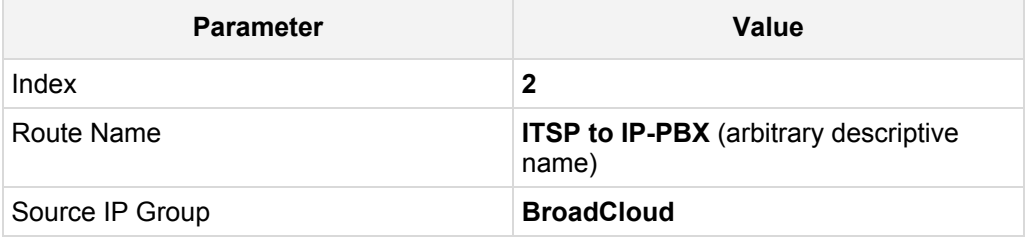

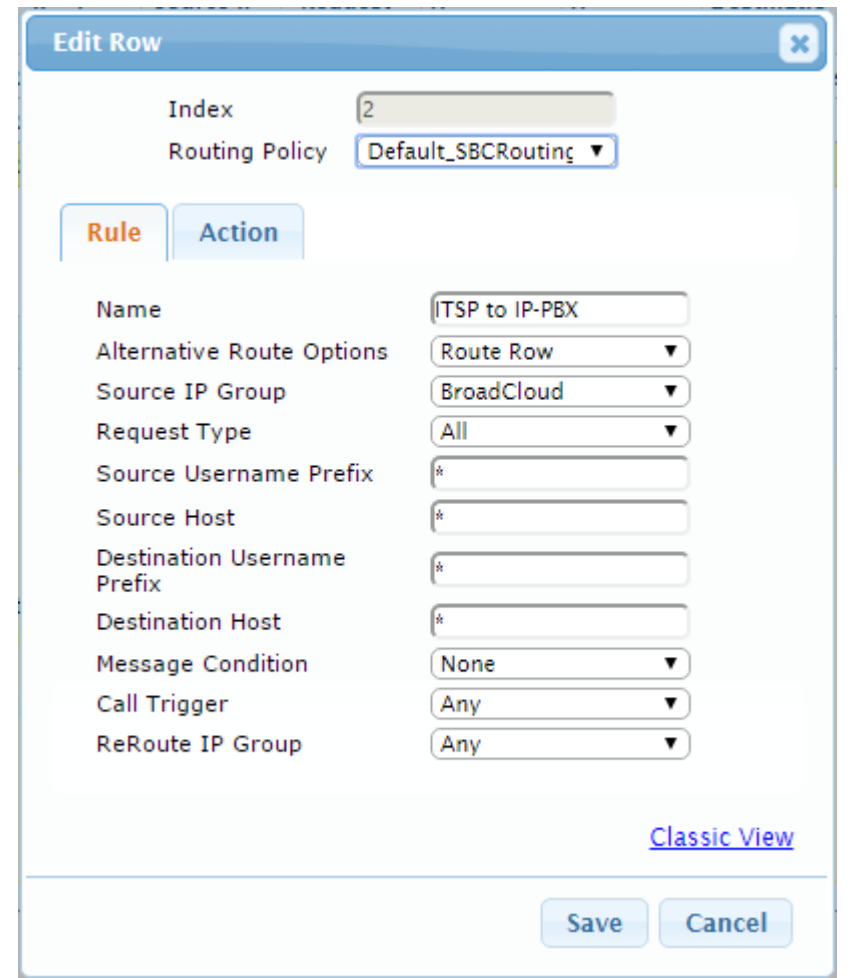

**Figure 4-25: Configuring IP-to-IP Routing Rule for ITSP to IP-PBX – Rule tab**

**c.** Click the **Action** tab, and then configure the parameters as follows:

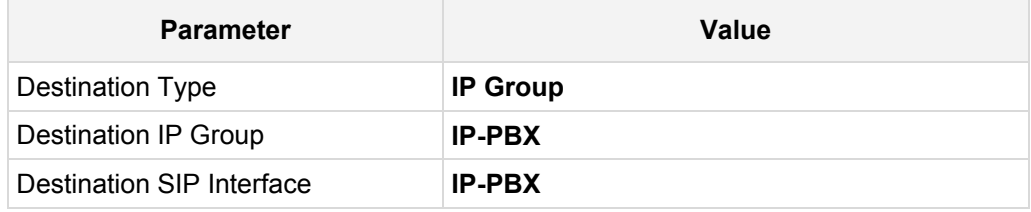

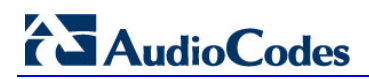

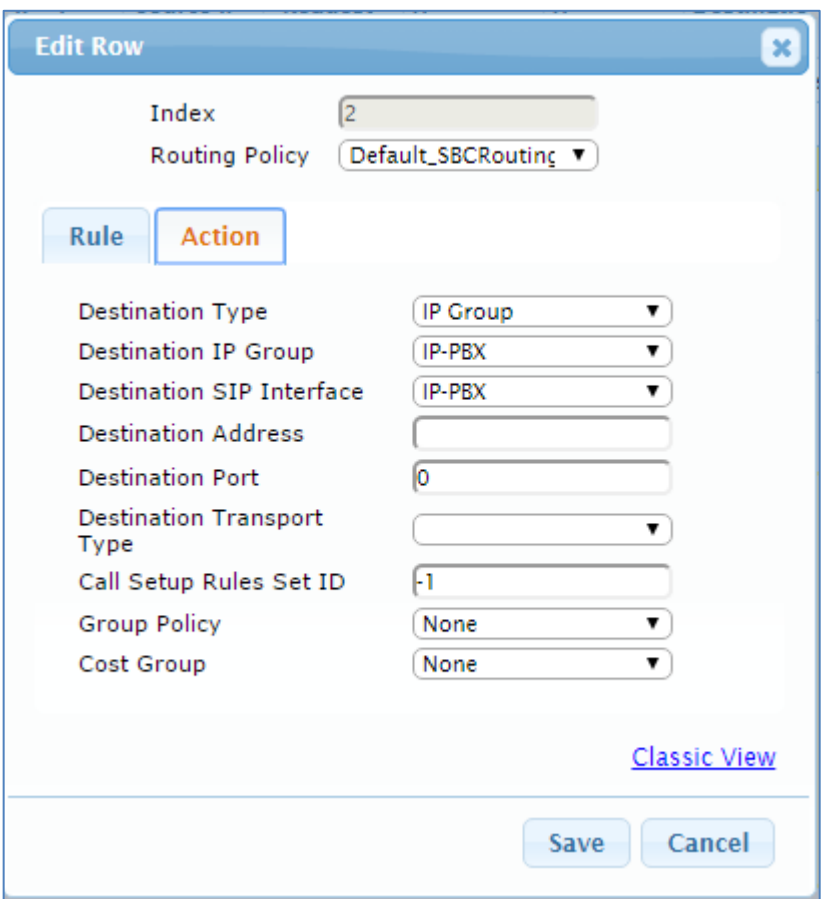

**Figure 4-26: Configuring IP-to-IP Routing Rule for ITSP to IP-PBX – Action tab**

The configured routing rules are shown in the figure below:

### **Figure 4-27: Configured IP-to-IP Routing Rules in IP-to-IP Routing Table**

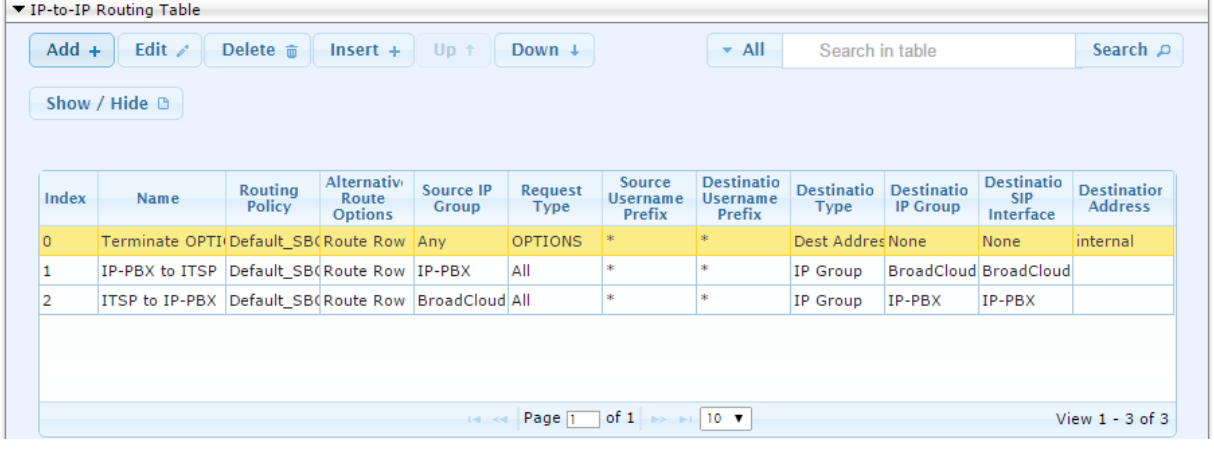

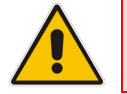

**Note:** The routing configuration may change according to your specific deployment topology.

## <span id="page-46-0"></span>**4.9 Step 9: Configure IP-to-IP Manipulation Rules**

This step shows how to configure IP-to-IP manipulation rules. These rules manipulate the source and / or destination number. The manipulation rules use the configured IP Groups to denote the source and destination of the call. As configured in Section [4.7](#page-37-0) on page [31,](#page-30-0) IP Group 0 represents IP-PBX, and IP Group 1 represents BroadCloud SIP Trunk.

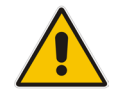

**Note:** Adapt the manipulation table according to you environment dial plan.

For example, for this interoperability test topology, a manipulation was configured to add the prefix to the destination number for calls from the IP PBX IP Group to the BroadCloud SIP Trunk IP Group for specific destination username prefix.

### **To configure a number manipulation rule:**

- **1.** Open the IP-to-IP Outbound Manipulation page (**Configuration** tab > **VoIP** menu > **SBC** > **Manipulations SBC** > **IP-to-IP Outbound**).
- **2.** Click **Add**.
- **3.** Click the **Rule** tab, and then configure the parameters as follows:

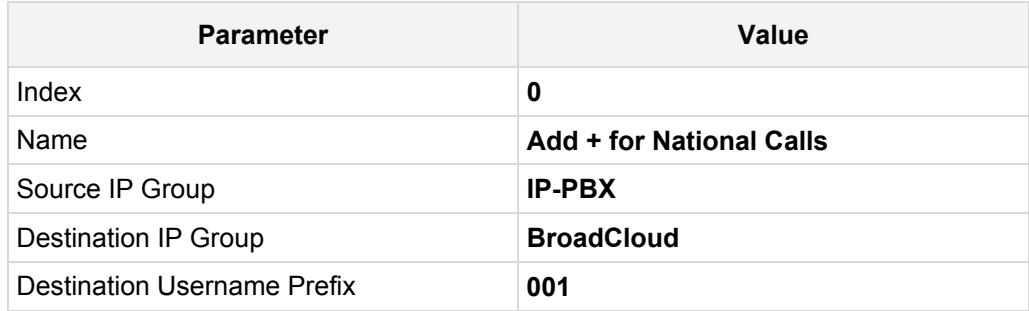

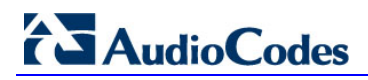

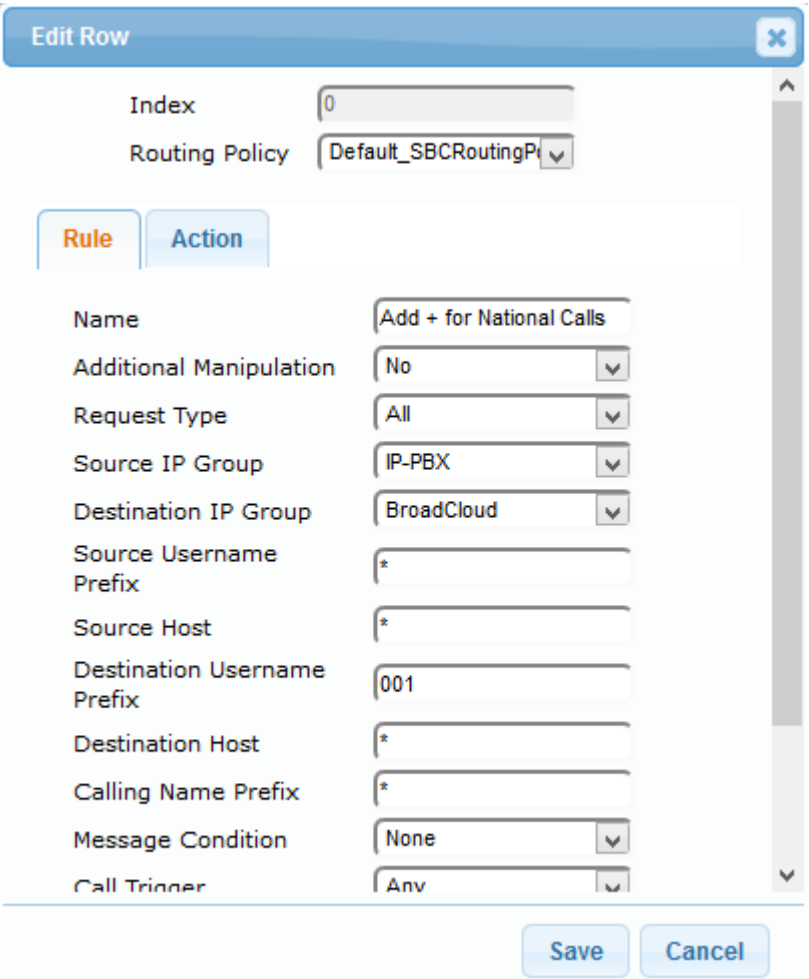

**Figure 4-28: Configuring IP-to-IP Outbound Manipulation Rule – Rule Tab**

**4.** Click the **Action** tab, and then configure the parameters as follows:

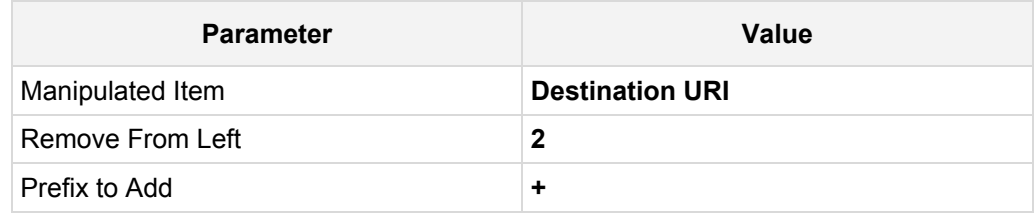

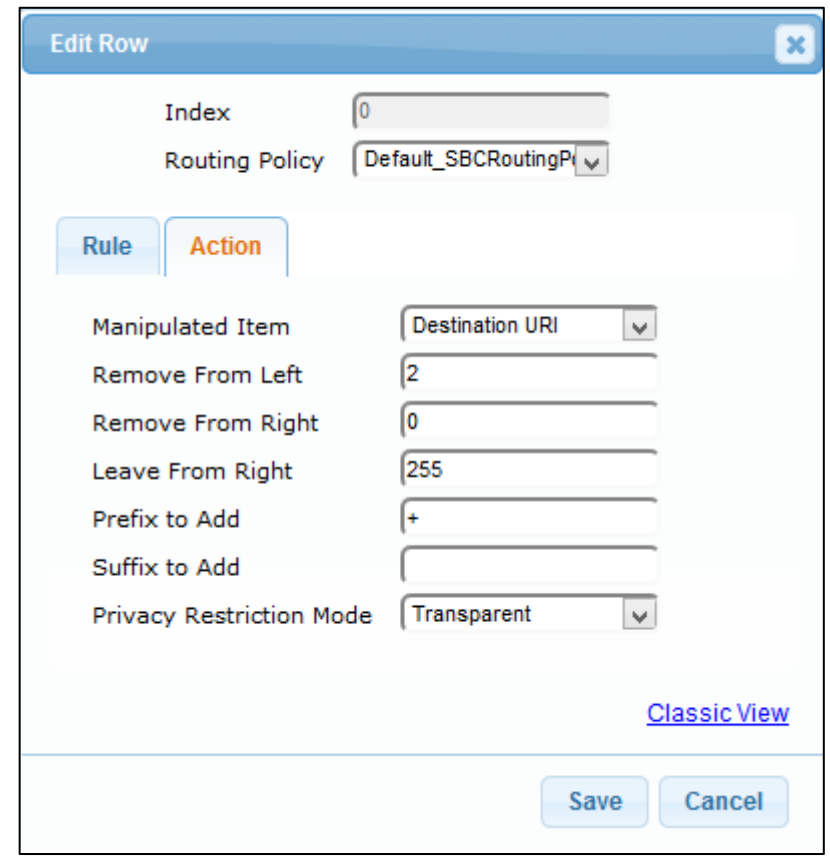

**Figure 4-29: Configuring IP-to-IP Outbound Manipulation Rule - Action Tab**

**5.** Click **Submit**.

The figure below shows an example of configured IP-to-IP outbound manipulation rules for calls between IP-PBX IP Group and BroadCloud SIP Trunk IP Group:

**Figure 4-30: Example of Configured IP-to-IP Outbound Manipulation Rules**

| ▼ IP to IP Outbound Manipulation |             |                                |                                          |                    |                                       |                                     |                                          |                             |                            |                             |                            |                      |                      |
|----------------------------------|-------------|--------------------------------|------------------------------------------|--------------------|---------------------------------------|-------------------------------------|------------------------------------------|-----------------------------|----------------------------|-----------------------------|----------------------------|----------------------|----------------------|
| Edit /<br>$Add +$                | Delete 亩    | $Insert +$                     | Up 1                                     | Down 4             | Show / Hide B                         |                                     |                                          |                             |                            | $-$ All                     | Search in table            |                      | Search $\rho$        |
| Index $\triangle$                | <b>Name</b> | Routing<br><b>Policy</b>       | <b>Additional</b><br><b>Manipulation</b> | Source IP<br>Group | <b>Destination</b><br><b>IP Group</b> | Source<br><b>Username</b><br>Prefix | <b>Destination</b><br>Username<br>Prefix | Manipulated<br>Item         | Remove<br><b>From Left</b> | Remove<br><b>From Right</b> | <b>Leave From</b><br>Right | <b>Prefix to Add</b> | <b>Suffix to Add</b> |
|                                  |             | Add + for Nati Default SBCR No |                                          | IP-PBX             | <b>BroadCloud</b>                     |                                     | 001                                      | Destination UF <sub>2</sub> |                            | $\circ$                     | 255                        | $+$                  |                      |
|                                  |             | Outgoing Tost Default SBCR No  |                                          | IP-PBX             | BroadCloud                            | 442079930256                        |                                          | Source URI 0                |                            |                             | 10                         | 8325624852           |                      |
|                                  |             | Outgoing Tost Default SBCR No  |                                          | IP-PBX             | BroadCloud                            | 442079930251*                       |                                          | Source URI                  |                            |                             |                            | 8325624853           |                      |
|                                  |             | Incoming_Tos Default_SBCR No   |                                          | <b>BroadCloud</b>  | IP-PBX                                |                                     | 8325624852                               | <b>Destination UFO</b>      |                            |                             |                            | 442079930256         |                      |
|                                  |             | Incoming Tos Default SBCR No   |                                          | <b>BroadCloud</b>  | IP-PBX                                |                                     | 8325624853                               | Destination UFO             |                            |                             |                            | 44207993025:         |                      |
|                                  |             | For Anonymol Default SBCR No   |                                          | IP-PBX             | BroadCloud                            |                                     |                                          | Source URI 0                |                            |                             | 255                        |                      |                      |
|                                  |             |                                |                                          |                    |                                       | Page 1                              | of $1 \rightarrow 10$ v                  |                             |                            |                             |                            |                      | View $1 - 6$ of 6    |

## <span id="page-49-0"></span>**4.10 Step 10: Configure Message Manipulation Rules**

This step shows how to configure SIP message manipulation rules. SIP message manipulation rules can include insertion, removal, and/or modification of SIP headers. Manipulation rules are grouped into Manipulation Sets, enabling you to apply multiple rules to the same SIP message (IP entity).

After configuring the SIP message manipulation rules, you need to assign them to the relevant IP Group (in the IP Group table) and determine whether they must be applied to inbound or outbound messages.

- **To configure SIP message manipulation rule:**
- **1.** Open the Message Manipulations page (**Configuration** tab > **VoIP** menu > **SIP Definitions** > **Msg Policy & Manipulation** > **Message Manipulations**).
- **2.** Configure a new manipulation rule (Manipulation Set 4) for BroadCloud SIP Trunk. This rule applies to messages sent to the BroadCloud SIP Trunk IP Group. This replaces the host part of the SIP From Header with the value from the SIP To Header.

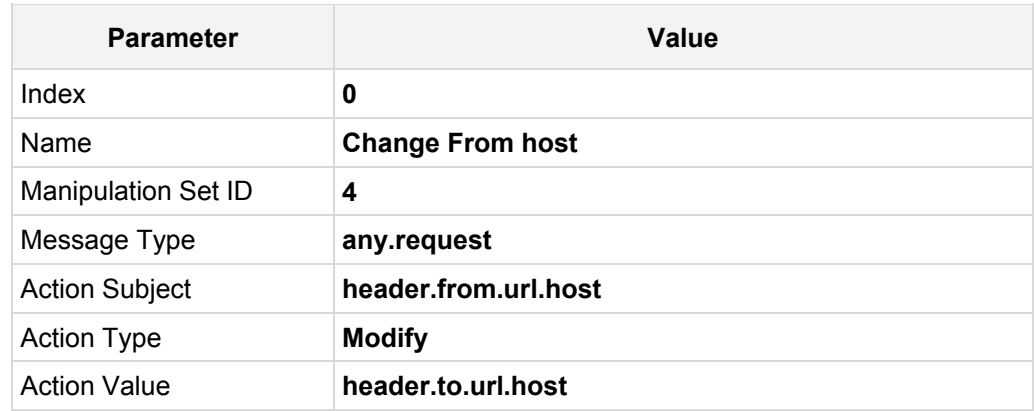

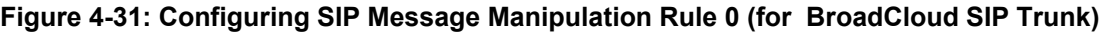

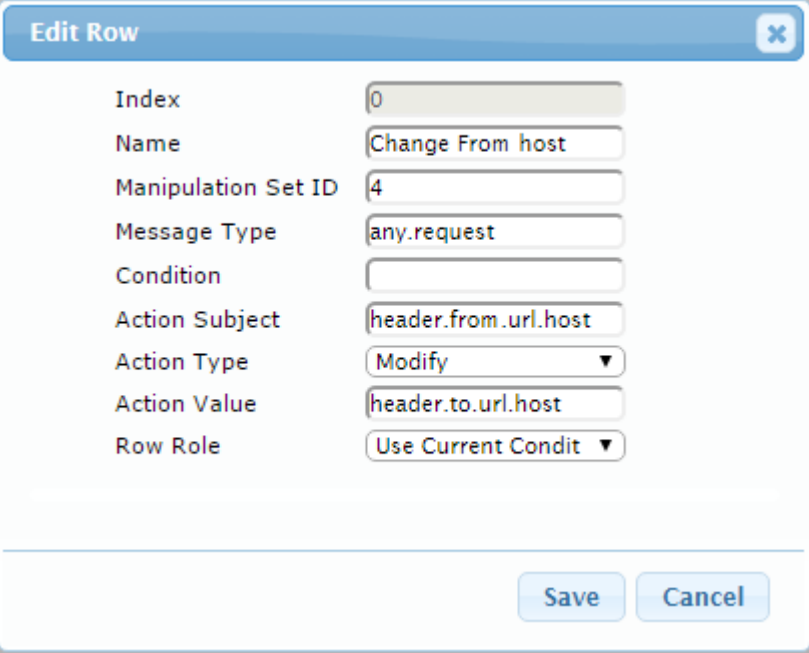

**3.** Configure another manipulation rule (Manipulation Set 4) for BroadCloud SIP Trunk. This rule applies to messages sent to the BroadCloud SIP Trunk IP Group. This replaces the host part of the SIP P-Asserted-Identity Header with the value from the SIP To Header.

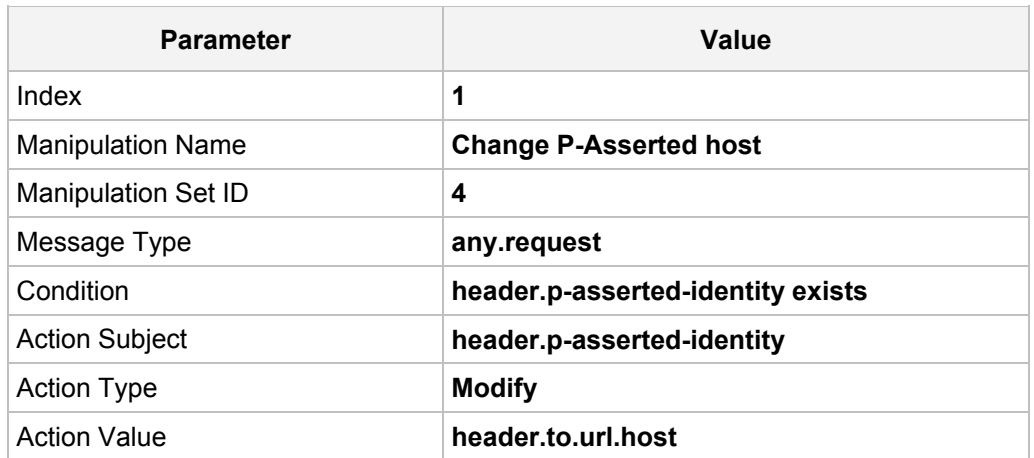

### **Figure 4-32: Configuring SIP Message Manipulation Rule 1 (for BroadCloud SIP Trunk)**

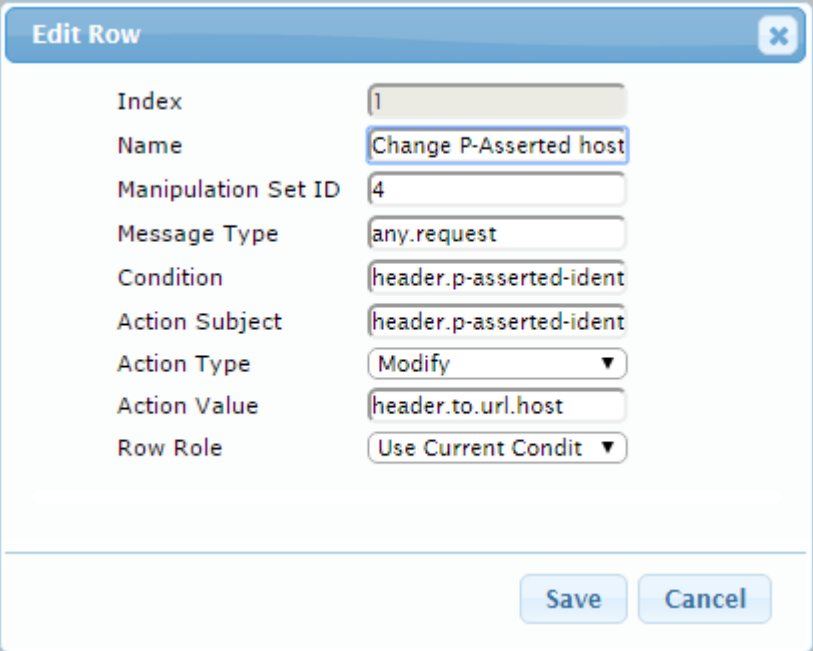

### **Figure 4-33: Example of Configured SIP Message Manipulation Rules**

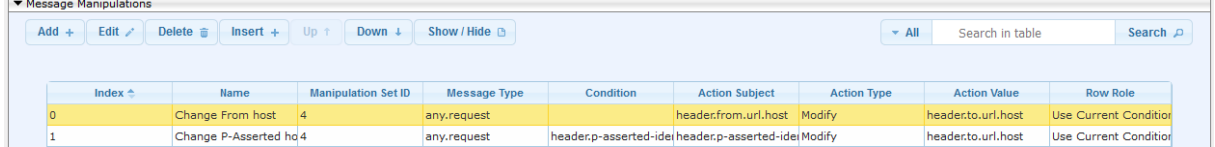

The table displayed below includes SIP message manipulation rules which Manipulation Set ID 4 groups together and which are executed for messages sent to the BroadCloud SIP Trunk IP Group.

These rules are specifically required to enable correct interworking between BroadCloud SIP Trunk and IP PBX.

See the *User's Manual* for details about the full capabilities of header manipulation.

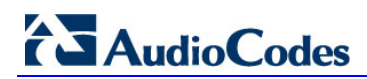

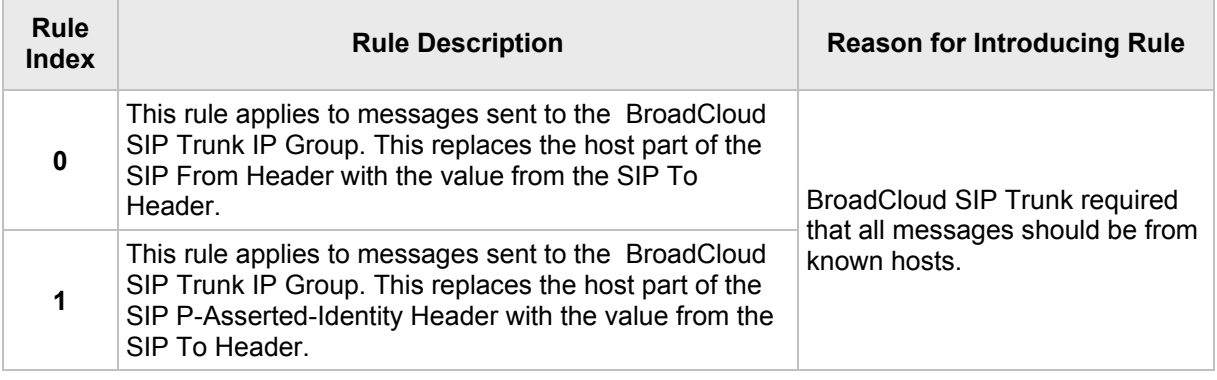

- **4.** Assign Manipulation Set ID 4 to the BroadCloud SIP trunk IP Group:
	- **a.** Open the IP Group Table page (**Configuration** tab > **VoIP** menu > **VoIP Network** > **IP Group Table**).
	- **b.** Select the row of the BroadCloud SIP trunk IP Group, and then click **Edit**.
	- **c.** Click the **SBC** tab.
	- **d.** Set the 'Outbound Message Manipulation Set' field to **4**.

### **Figure 4-34: Assigning Manipulation Set 4 to the BroadCloud SIP Trunk IP Group**

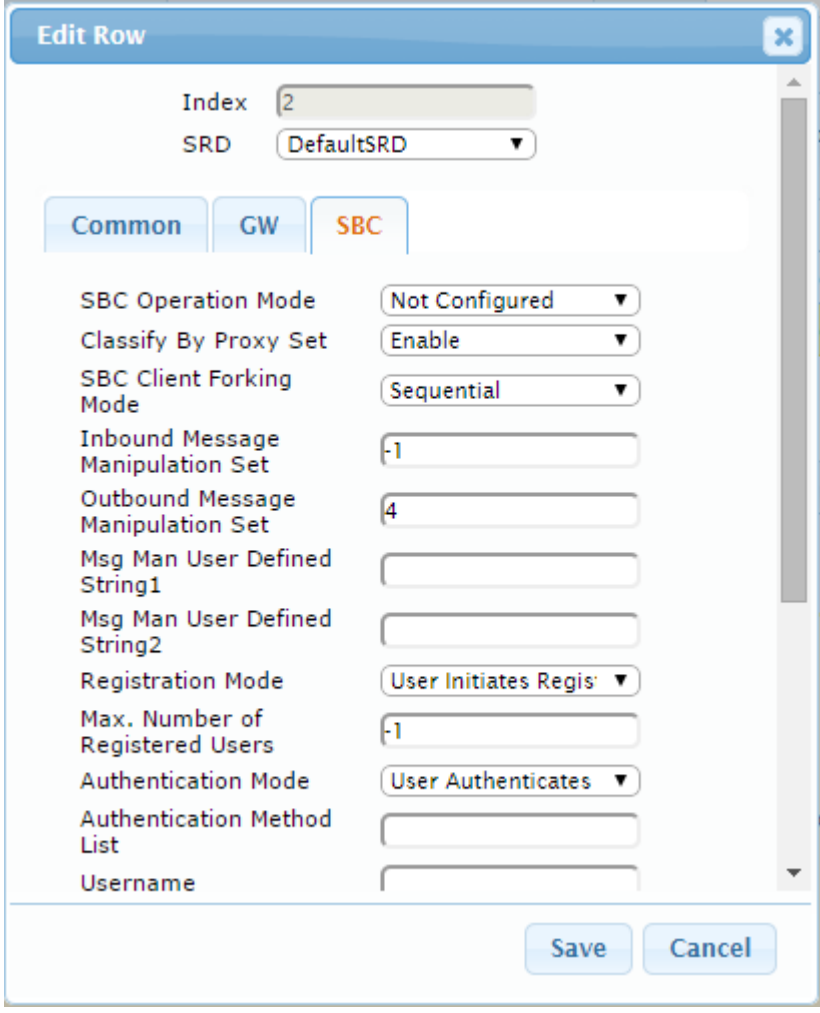

**e.** Click **Submit**.

## <span id="page-52-0"></span>**4.11 Step 11: Configure Registration Accounts**

This step shows how to configure SIP registration accounts. This is required so that the E-SBC can register with the BroadCloud SIP Trunk on behalf of IP PBX. The BroadCloud SIP Trunk requires registration and authentication to provide service.

In the interoperability test topology, the Served IP Group is IP PBX IP Group and the Serving IP Group is BroadCloud SIP Trunk IP Group.

- **To configure a registration account:**
- **1.** Open the Account Table page (**Configuration** tab > **VoIP** menu > **SIP Definitions** > **Account Table**).
- **2.** Enter an index number (e.g., "0"), and then click **Add**.
- **3.** Configure the account according to the information provided from (for example):

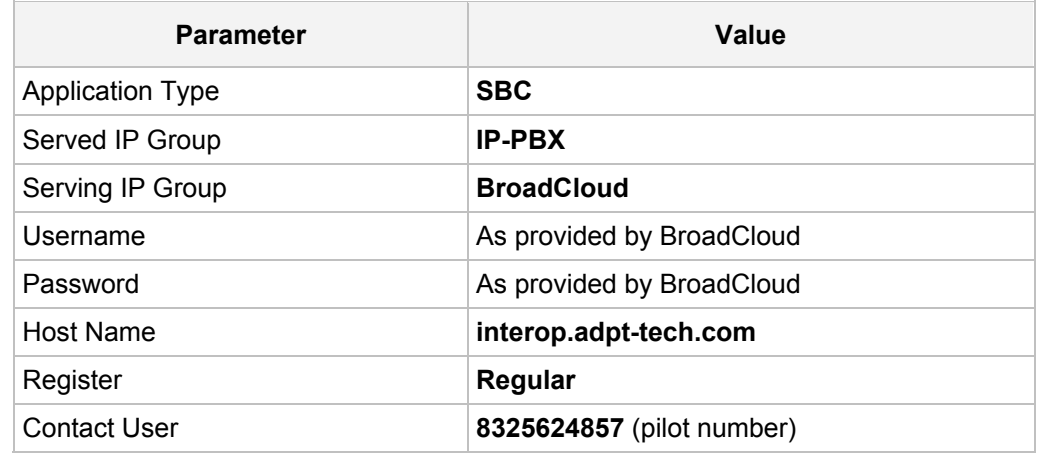

**4.** Click **Apply**.

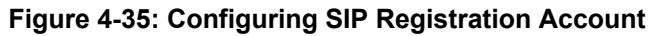

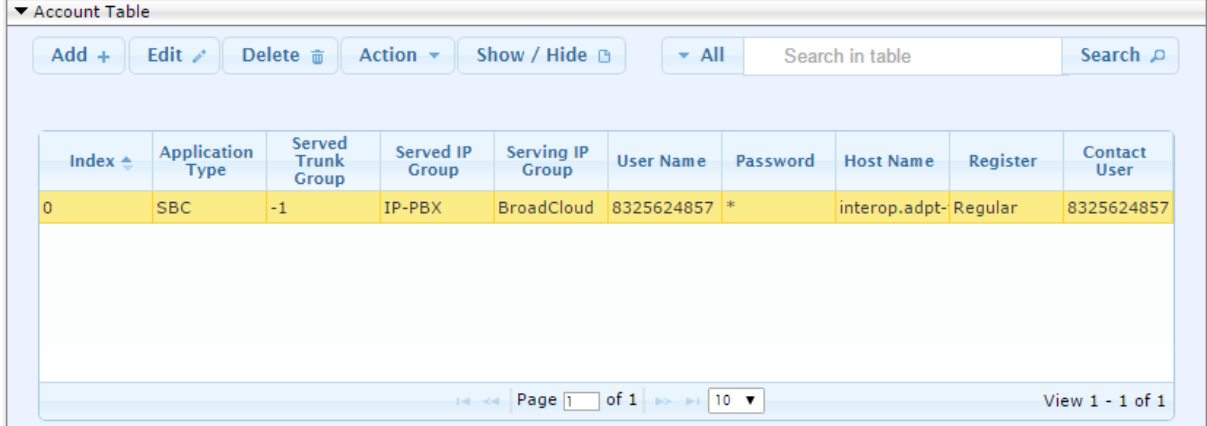

## <span id="page-53-0"></span>**4.12 Step 12: Configure Miscellaneous Settings**

This section shows how to configure miscellaneous E-SBC settings.

## <span id="page-53-1"></span>**4.12.1 Step 12a: Configure [SBC Alternative Routing Reasons](javascript:OpenCloseDiv()**

This step shows how to configure the E-SBC's handling of SIP 503 responses received for outgoing SIP dialog-initiating methods, e.g., INVITE, OPTIONS, and SUBSCRIBE messages. In this case, the E-SBC attempts to locate an alternative route for the call.

- **To configure SIP reason codes for alternative IP routing:**
- **1.** Open the SBC Alternative Routing Reasons page (**Configuration** tab > **VoIP** menu > **SBC** > **Routing SBC** > **SBC Alternative Routing Reasons**).
- **2.** Click **Add**; the following dialog box appears:

**Figure 4-36: SBC Alternative Routing Reasons Table - Add Record**

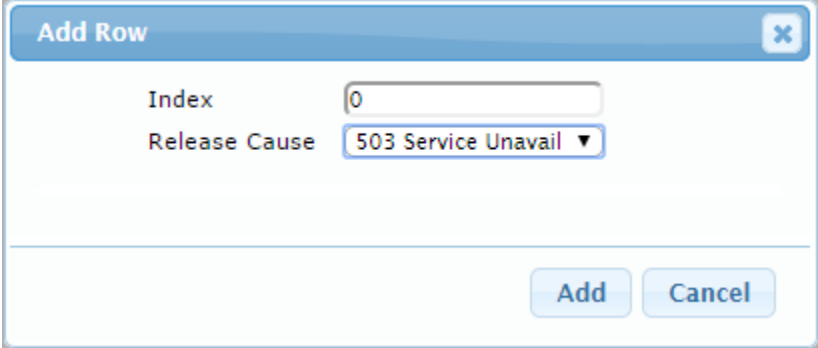

**3.** Click **Submit**.

## <span id="page-54-0"></span>**4.13 Step 13: Reset the E-SBC**

After completing configuration of the E-SBC as shown in this section, save ("burn") the configuration to the E-SBC's flash memory with a reset for the settings to take effect.

- **To save the configuration to flash memory:**
- **1.** Open the Maintenance Actions page (**Maintenance** tab > **Maintenance** menu > **Maintenance Actions**).

 $\overline{\phantom{0}}$  Reset Configuration Reset Board Reset Burn To FLASH  $\boxed{\bullet}$ **Yes** Graceful Option No  $\overline{\phantom{0}}$  $\blacktriangleright$  LOCK / UNLOCK Lock  $\boxed{\phantom{a} \text{LOCK}}$ Graceful Option No  $\overline{\phantom{a}}$ Gateway Operational State UNLOCKED  $\bullet$  Save Configuration Burn To FLASH **BURN** 

**Figure 4-37: Resetting the E-SBC**

- **2.** Make sure the 'Burn to FLASH' field is set to **Yes** (default).
- **3.** Click the **Reset** button.

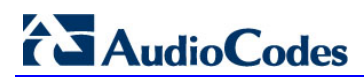

This page is intentionally left blank.

# <span id="page-56-0"></span>**A AudioCodes' ini File**

The *ini* configuration file of the E-SBC, corresponding to the Web-based configuration as described in Section [4](#page-18-0) on page [19,](#page-18-0) is shown below:

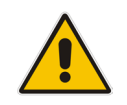

**Note:** To load and save an ini file, use the Configuration File page (**Maintenance** tab > **Software Update** menu > **Configuration File**).

```
;**************
;** Ini File **
;**************
;Board: Mediant 500 E-SBC
;HW Board Type: 69 FK Board Type: 85
;Serial Number: 8951962
;Slot Number: 1
;Software Version: 7.00A.049.003
;DSP Software Version: 5011AE3_R => 700.44
;Board IP Address: 10.234.68.240
;Board Subnet Mask: 255.254.0.0
;Board Default Gateway: 10.234.68.1
;Ram size: 496M Flash size: 128M Core speed: 300Mhz
;Num of DSP Cores: 0 Num DSP Channels: 0
;Num of physical LAN ports: 4
;Profile: NONE 
;;;Key features:;Board Type: 85 ;Security: IPSEC MediaEncryption 
StrongEncryption EncryptControlProtocol ;DSP Voice features: ;DATA 
features: ;Channel Type: RTP DspCh=60 IPMediaDspCh=60 ;HA ;Coders: G723 
G729 G728 NETCODER GSM-FR GSM-EFR AMR EVRC-QCELP G727 ILBC EVRC-B AMR-WB 
G722 EG711 MS RTA NB MS RTA WB SILK NB SILK WB SPEEX NB SPEEX WB OPUS NB
OPUS WB ;Control Protocols: CLI TRANSCODING=60 CODER-TRANSCODING=60 SBC-
SIGNALING=60 SBC-MEDIA=60 WebRTC MGCP SIP SBC=60 ;Default features:;Coders: 
G711 G726;
;------ HW components------
;
; Slot # : Module type : # of ports
;----------------------------------------------
;----------------------------------------------
[BSP Params]
PCMLawSelect = 3
UdpPortSpacing = 10
EnterCpuOverloadPercent = 99
ExitCpuOverloadPercent = 95
[Analog Params]
[ControlProtocols Params]
AdminStateLockControl = 0
[MGCP Params]
```
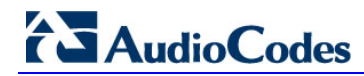

```
[MEGACO Params]
EP_Num_0 = 0EP Num 1 = 1EP_Num_2 = 1EP Num_3 = 0EP Num 4 = 0[PSTN Params]
[SS7 Params]
[Voice Engine Params]
CallProgressTonesFilename = 'usa_tones_13.dat'
[WEB Params]
UseRProductName = 'Mediant 500 E-SBC'
Logowidth = '145'UseProductName = 1
HTTPSCipherString = 'RC4:EXP'
[SIP Params]
GWDEBUGLEVEL = 5
;ISPRACKREQUIRED is hidden but has non-default value
ENABLESBCAPPLICATION = 1
MSLDAPPRIMARYKEY = 'telephoneNumber'
MEDIACDRREPORTLEVEL = 1
SBCFORKINGHANDLINGMODE = 1
ENERGYDETECTORCMD = 587202560
ANSWERDETECTORCMD = 10486144
;GWAPPCONFIGURATIONVERSION is hidden but has non-default value
[SCTP Params]
[IPsec Params]
[Audio Staging Params]
[SNMP Params]
[ PhysicalPortsTable ]
FORMAT PhysicalPortsTable_Index = PhysicalPortsTable_Port, 
PhysicalPortsTable Mode, PhysicalPortsTable SpeedDuplex,
PhysicalPortsTable_PortDescription, PhysicalPortsTable_GroupMember, 
PhysicalPortsTable_GroupStatus;
PhysicalPortsTable 0 = "GE_4_1", 1, 4, "User Port #0", "GROUP_1", "Active";
PhysicalPortsTable 1 = "GE_4<sup>-2</sup>", 1, 4, "User Port #1", "GROUP<sup>-1"</sup>,
"Redundant";
PhysicalPortsTable 2 = "GE 4 3", 1, 4, "User Port #2", "GROUP 2", "Active";
```

```
PhysicalPortsTable 3 = "GE 4 4", 1, 4, "User Port #3", "GROUP 2",
"Redundant";
[ \PhysicalPortsTable ]
[ EtherGroupTable ]
FORMAT EtherGroupTable Index = EtherGroupTable Group, EtherGroupTable Mode,
EtherGroupTable Member1, EtherGroupTable Member2;
EtherGroupTable 0 = "GROUP 1", 2, "GE 4<sub>1</sub>", "GE 4<sub>2</sub>";EtherGroupTable 1 = "GROUP_2", 2, "GE_4_3", "GE_4_4";
EtherGroupTable 2 = "GROUP_3", 0, "", "";
EtherGroupTable 3 = "GROUP<sup>-4</sup>, 0, "", "[ \EtherGroupTable ]
[ DeviceTable ]
FORMAT DeviceTable Index = DeviceTable VlanID,
DeviceTable UnderlyingInterface, DeviceTable DeviceName,
DeviceTable Tagging;
DeviceTable 0 = 1, "GROUP_1", "vlan 1", 0;
DeviceTable 1 = 2, "GROUP_2", "vlan 2", 0;
[ \DeviceTable ]
[ InterfaceTable ]
FORMAT InterfaceTable Index = InterfaceTable ApplicationTypes,
InterfaceTable_InterfaceMode, InterfaceTable_IPAddress, 
InterfaceTable_PrefixLength, InterfaceTable_Gateway, 
InterfaceTable_InterfaceName, InterfaceTable_PrimaryDNSServerIPAddress, 
InterfaceTable_SecondaryDNSServerIPAddress, 
InterfaceTable_UnderlyingDevice;
InterfaceTable 0 = 6, 10, 10.234.68.240, 15, 10.234.68.1, "Voice", 
10.234.35.20, 0.0.0.0, "vlan 1";
InterfaceTable 1 = 5, 10, 194.73.218.98, 3, 194.73.218.97, "WANSP", 
8.8.8.8, 0.0.0.0, "vlan 2";
[ \InterfaceTable ]
[ DspTemplates ]
;
; *** TABLE DspTemplates *** 
; This table contains hidden elements and will not be exposed.
; This table exists on board and will be saved during restarts.
;
[ \DspTemplates ]
[ WebUsers ]
FORMAT WebUsers Index = WebUsers Username, WebUsers Password,
WebUsers Status, WebUsers PwAgeInterval, WebUsers SessionLimit,
WebUsers SessionTimeout, WebUsers BlockTime, WebUsers UserLevel,
```
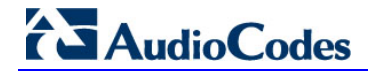

WebUsers PwNonce; WebUsers  $0 = "Admin",$ "\$1\$juq+86Wi9veioKH7/aj4q/z8rcWUk5LBl5TBnJqbmJrPzJmAh9HQhofSj4mOjImJiIyIpKD 1oPWm8vL58P749Ks=", 1, 0, 2, 15, 60, 200, "5defa220d918d4a93d2ecba9436e766a"; WebUsers 1 = "User", "\$1\$lKT0pqWhra6p/6Wmq8aZkZTFkpaTnJ+YyJibzJnW04GHhIPVgdyJiIjdjtqM+ffy9fP28PK q/qvz9PSo/ejp5bY=", 1, 0, 2, 15, 60, 50, "11bb2bd9dc4e498f75e0277a53e49d5c"; [ \WebUsers ] [ TLSContexts ] FORMAT TLSContexts Index = TLSContexts Name, TLSContexts TLSVersion, TLSContexts\_ServerCipherString, TLSContexts\_ClientCipherString, TLSContexts OcspEnable, TLSContexts OcspServerPrimary, TLSContexts\_OcspServerSecondary, TLSContexts\_OcspServerPort, TLSContexts OcspDefaultResponse; TLSContexts 0 = "default", 0, "RC4:EXP", "ALL:!ADH", 0, , , 2560, 0; [ \TLSContexts ] [ IpProfile ] FORMAT IpProfile Index = IpProfile ProfileName, IpProfile IpPreference, IpProfile CodersGroupID, IpProfile IsFaxUsed, IpProfile JitterBufMinDelay, IpProfile\_JitterBufOptFactor, IpProfile\_IPDiffServ, IpProfile\_SigIPDiffServ, IpProfile\_SCE, IpProfile\_RTPRedundancyDepth, IpProfile\_RemoteBaseUDPPort, IpProfile\_CNGmode, IpProfile\_VxxTransportType, IpProfile\_NSEMode, IpProfile\_IsDTMFUsed, IpProfile\_PlayRBTone2IP, IpProfile\_EnableEarlyMedia, IpProfile\_ProgressIndicator2IP, IpProfile\_EnableEchoCanceller, IpProfile\_CopyDest2RedirectNumber, IpProfile\_MediaSecurityBehaviour, IpProfile\_CallLimit, IpProfile\_DisconnectOnBrokenConnection, IpProfile\_FirstTxDtmfOption, IpProfile\_SecondTxDtmfOption, IpProfile\_RxDTMFOption, IpProfile\_EnableHold, IpProfile\_InputGain, IpProfile\_VoiceVolume, IpProfile\_AddIEInSetup, IpProfile\_SBCExtensionCodersGroupID, IpProfile\_MediaIPVersionPreference, IpProfile\_TranscodingMode, IpProfile\_SBCAllowedMediaTypes, IpProfile\_SBCAllowedCodersGroupID, IpProfile\_SBCAllowedVideoCodersGroupID, IpProfile\_SBCAllowedCodersMode, IpProfile\_SBCMediaSecurityBehaviour, IpProfile\_SBCRFC2833Behavior, IpProfile\_SBCAlternativeDTMFMethod, IpProfile\_SBCAssertIdentity, IpProfile\_AMDSensitivityParameterSuit, IpProfile\_AMDSensitivityLevel, IpProfile\_AMDMaxGreetingTime, IpProfile\_AMDMaxPostSilenceGreetingTime, IpProfile\_SBCDiversionMode, IpProfile\_SBCHistoryInfoMode, IpProfile\_EnableQSIGTunneling, IpProfile\_SBCFaxCodersGroupID, IpProfile\_SBCFaxBehavior, IpProfile\_SBCFaxOfferMode, IpProfile\_SBCFaxAnswerMode, IpProfile\_SbcPrackMode, IpProfile\_SBCSessionExpiresMode, IpProfile\_SBCRemoteUpdateSupport, IpProfile\_SBCRemoteReinviteSupport, IpProfile\_SBCRemoteDelayedOfferSupport, IpProfile\_SBCRemoteReferBehavior, IpProfile\_SBCRemote3xxBehavior, IpProfile\_SBCRemoteMultiple18xSupport, IpProfile\_SBCRemoteEarlyMediaResponseType, IpProfile\_SBCRemoteEarlyMediaSupport, IpProfile\_EnableSymmetricMKI, IpProfile\_MKISize, IpProfile\_SBCEnforceMKISize, IpProfile\_SBCRemoteEarlyMediaRTP, IpProfile\_SBCRemoteSupportsRFC3960, IpProfile\_SBCRemoteCanPlayRingback, IpProfile\_EnableEarly183, IpProfile\_EarlyAnswerTimeout, IpProfile\_SBC2833DTMFPayloadType, IpProfile\_SBCUserRegistrationTime, IpProfile\_ResetSRTPStateUponRekey,

IpProfile\_AmdMode, IpProfile\_SBCReliableHeldToneSource, IpProfile\_GenerateSRTPKeys, IpProfile\_SBCPlayHeldTone, IpProfile\_SBCRemoteHoldFormat, IpProfile\_SBCRemoteReplacesBehavior, IpProfile\_SBCSDPPtimeAnswer, IpProfile\_SBCPreferredPTime, IpProfile\_SBCUseSilenceSupp, IpProfile\_SBCRTPRedundancyBehavior, IpProfile\_SBCPlayRBTToTransferee, IpProfile\_SBCRTCPMode, IpProfile\_SBCJitterCompensation, IpProfile\_SBCRemoteRenegotiateOnFaxDetection, IpProfile\_JitterBufMaxDelay, IpProfile\_SBCUserBehindUdpNATRegistrationTime, IpProfile\_SBCUserBehindTcpNATRegistrationTime, IpProfile\_SBCSDPHandleRTCPAttribute, IpProfile\_SBCRemoveCryptoLifetimeInSDP, IpProfile\_SBCIceMode, IpProfile\_SBCRTCPMux, IpProfile\_SBCMediaSecurityMethod, IpProfile\_SBCHandleXDetect, IpProfile\_SBCRTCPFeedback, IpProfile\_SBCRemoteRepresentationMode, IpProfile\_SBCKeepVIAHeaders, IpProfile\_SBCKeepRoutingHeaders, IpProfile\_SBCKeepUserAgentHeader, IpProfile\_SBCRemoteMultipleEarlyDialogs, IpProfile\_SBCRemoteMultipleAnswersMode, IpProfile\_SBCDirectMediaTag, IpProfile\_SBCAdaptRFC2833BWToVoiceCoderBW; IpProfile 1 = "IP-PBX", 1, 0, 0, 10, 10, 46, 40, 0, 0, 0, 0, 2, 0, 0, 0, 0, -1, 1, 0, 0, -1, 0, 4, -1, 1, 1, 0, 0, "", -1, 0, 0, "", -1, -1, 0, 0, 0, 0, 0, 0, 8, 300, 400, 0, 0, 0, -1, 1, 0, 1, 3, 0, 2, 2, 1, 0, 0, 1, 0, 1, 1, 1, 1, 0, 0, 0, 0, 0, 0, 0, 1, 0, 1, 1, 0, 0, 0, 0, 0, 0, 0, 0, 0, 0, 0, 300, -1, -1, 0, 0, 0, 0, 0, 0, 0, -1, -1, -1, -1, -1, 0, "", 0; IpProfile 2 = "BroadCloud", 1, 0, 0, 10, 10, 46, 40, 0, 0, 0, 0, 2, 0, 0,  $0, 0, -1, 1, 0, 0, -1, 0, 4, -1, 1, 1, 0, 0, \cdots, -1, 0, 0, \cdots, -1, -1, 0,$ 2, 0, 0, 1, 0, 8, 300, 400, 0, 0, 0, -1, 1, 0, 1, 3, 0, 2, 2, 1, 0, 0, 1, 0, 1, 0, 0, 0, 0, 0, 1, 0, 0, 0, 0, 0, 0, 1, 0, 0, 0, 0, 0, 0, 0, 0, 1, 0, 0, 0, 300, -1, -1, 0, 0, 0, 0, 0, 0, 0, -1, -1, -1, -1, -1, 0, "", 0; [ \IpProfile ] [ CpMediaRealm ] FORMAT CpMediaRealm Index = CpMediaRealm MediaRealmName, CpMediaRealm\_IPv4IF, CpMediaRealm\_IPv6IF, CpMediaRealm\_PortRangeStart, CpMediaRealm\_MediaSessionLeg, CpMediaRealm\_PortRangeEnd, CpMediaRealm\_IsDefault, CpMediaRealm\_QoeProfile, CpMediaRealm\_BWProfile; CpMediaRealm 0 = "MRLan", "Voice", "", 6000, 100, 6999, 1, "", ""; CpMediaRealm 1 = "MRWan", "WANSP", "", 7000, 100, 7999, 0, "", ""; [ \CpMediaRealm ] [ SBCRoutingPolicy ] FORMAT SBCRoutingPolicy Index = SBCRoutingPolicy Name, SBCRoutingPolicy\_LCREnable, SBCRoutingPolicy\_LCRAverageCallLength, SBCRoutingPolicy LCRDefaultCost, SBCRoutingPolicy LdapServerGroupName; SBCRoutingPolicy  $0 =$  "Default SBCRoutingPolicy", 0, 1, 0, ""; [ \SBCRoutingPolicy ] [ SRD ] FORMAT SRD\_Index = SRD\_Name, SRD\_BlockUnRegUsers, SRD\_MaxNumOfRegUsers, SRD\_EnableUnAuthenticatedRegistrations, SRD\_SharingPolicy, SRD\_UsedByRoutingServer, SRD\_SBCOperationMode, SRD\_SBCRoutingPolicyName, SRD SBCDialPlanName;

# **AudioCodes**

```
SRD 0 = "DefaultSRD", 0, -1, 1, 0, 0, 0, "Default SBCRoutingPolicy", "";
[ \SRD ]
[ SIPInterface ]
FORMAT SIPInterface Index = SIPInterface InterfaceName,
SIPInterface NetworkInterface, SIPInterface ApplicationType,
SIPInterface UDPPort, SIPInterface TCPPort, SIPInterface TLSPort,
SIPInterface SRDName, SIPInterface MessagePolicyName,
SIPInterface TLSContext, SIPInterface TLSMutualAuthentication,
SIPInterface TCPKeepaliveEnable,
SIPInterface ClassificationFailureResponseType,
SIPInterface PreClassificationManSet, SIPInterface EncapsulatingProtocol,
SIPInterface MediaRealm, SIPInterface SBCDirectMedia,
SIPInterface BlockUnRegUsers, SIPInterface MaxNumOfRegUsers,
SIPInterface_EnableUnAuthenticatedRegistrations,<br>SIPInterface_UsedByRoutingServer;
SIPInterface_UsedByRoutingServer;
SIPInterface 0 = "IP-PBX", "Voice", 2, 5060, 0, 0, "DefaultSRD", "", 
"default", -1, 0, 500, -1, 0, "MRLan", 0, -1, -1, -1, 0;
SIPInterface 1 = "BroadCloud", "WANSP", 2, 5060, 0, 0, "DefaultSRD", "", 
"default", -1, 0, 500, -1, 0, "MRWan", 0, -1, -1, -1, 0;
[ \SIPInterface ]
[ ProxySet ]
FORMAT ProxySet Index = ProxySet ProxyName, ProxySet EnableProxyKeepAlive,
ProxySet ProxyKeepAliveTime, ProxySet ProxyLoadBalancingMethod,
ProxySet IsProxyHotSwap, ProxySet SRDName, ProxySet ClassificationInput,
ProxySet_TLSContextName, ProxySet_ProxyRedundancyMode, 
ProxySet DNSResolveMethod, ProxySet KeepAliveFailureResp,
ProxySet GWIPv4SIPInterfaceName, ProxySet SBCIPv4SIPInterfaceName,
ProxySet SASIPv4SIPInterfaceName, ProxySet GWIPv6SIPInterfaceName,
ProxySet SBCIPv6SIPInterfaceName, ProxySet SASIPv6SIPInterfaceName;
ProxySet<sup>0</sup> = "IP-PBX", 1, 60, 0, 0, "DefaultSRD", 0, "", -1, -1, "", "",
"IP-PBX", "", "", "", "";
ProxySet 1 = "BroadCloud", 1, 60, 0, 0, "DefaultSRD", 0, "", -1, 1, "", "", 
"BroadCloud", "", "", "", "";
[ \ProxySet ]
[ IPGroup ]
FORMAT IPGroup Index = IPGroup Type, IPGroup Name, IPGroup ProxySetName,
IPGroup SIPGroupName, IPGroup ContactUser, IPGroup SipReRoutingMode,
IPGroup_AlwaysUseRouteTable, IPGroup_SRDName, IPGroup_MediaRealm, 
IPGroup_ClassifyByProxySet, IPGroup_ProfileName, IPGroup_MaxNumOfRegUsers, 
IPGroup InboundManSet, IPGroup OutboundManSet, IPGroup RegistrationMode,
IPGroup_AuthenticationMode, IPGroup_MethodList, 
IPGroup_EnableSBCClientForking, IPGroup_SourceUriInput, 
IPGroup DestUriInput, IPGroup ContactName, IPGroup Username,
IPGroup Password, IPGroup UUIFormat, IPGroup QOEProfile, IPGroup BWProfile,
IPGroup MediaEnhancementProfile, IPGroup AlwaysUseSourceAddr,
IPGroup_MsgManUserDef1, IPGroup_MsgManUserDef2, IPGroup_SIPConnect, 
IPGroup_SBCPSAPMode, IPGroup_DTLSContext, IPGroup_CreatedByRoutingServer, 
IPGroup_UsedByRoutingServer, IPGroup_SBCOperationMode, 
IPGroup_SBCRouteUsingRequestURIPort, IPGroup_SBCKeepOriginalCallID,
```
AudioCodes Mediant E-SBC 62 Document #: LTRT-12580

```
IPGroup_SBCDialPlanName;
IPGroup_0 = 0, 'IP-PBX", 'IP-PBX", '10.234.68.227", '''', -1, 0,"DefaultSRD", "MRLan", 1, "IP-PBX", -1, -1, -1, 0, 0, "", 0, -1, -1, "", 
"", "$1$gQ==", 0, "", "", "", 0, "", "", 0, 0, "", 0, 0, -1, 0, 0, "";
IPGroup 1 = 0, "BroadCloud", "BroadCloud", "interop.adpt-tech.com", "", -1, 
0, "DefaultSRD", "MRWan", 1, "BroadCloud", -1, -1, 4, 0, 0, "", 0, -1, -1, 
"", "", "$1$gQ==", 0, "", "", "", 0, "", "", 0, 0, "", 0, 0, -1, 0, 0, "";
[ \IPGroup ]
[ SBCAlternativeRoutingReasons ]
FORMAT SBCAlternativeRoutingReasons Index =
SBCAlternativeRoutingReasons ReleaseCause;
SBCAlternativeRoutingReasons 0 = 503;
[ \SBCAlternativeRoutingReasons ]
[ ProxyIp ]
FORMAT ProxyIp Index = ProxyIp ProxySetId, ProxyIp ProxyIpIndex,
ProxyIp_IpAddress, ProxyIp_TransportType;
ProxyIp 0 = "0", 0, "10.234.68.129:5060", 0;ProxyIp 1 = "1", 0, "nn6300southsipconnect.addpt-tech.com", 0;[ \ProxyIp ]
[ Account ]
FORMAT Account Index = Account ServedTrunkGroup, Account ServedIPGroupName,
Account ServingIPGroupName, Account Username, Account Password,
Account HostName, Account Register, Account ContactUser,
Account_ApplicationType;
Account 0 = -1, "IP-PBX", "BroadCloud", "8325624857",
"$1$SSg/LyUiDSA0NCFhZGRj", "interop.adpt-tech.com", 1, "8325624857", 2;
[ \Account ]
[ IP2IPRouting ]
FORMAT IP2IPRouting Index = IP2IPRouting RouteName,
IP2IPRouting_RoutingPolicyName, IP2IPRouting_SrcIPGroupName, 
IP2IPRouting_SrcUsernamePrefix, IP2IPRouting_SrcHost, 
IP2IPRouting_DestUsernamePrefix, IP2IPRouting_DestHost, 
IP2IPRouting_RequestType, IP2IPRouting_MessageConditionName, 
IP2IPRouting_ReRouteIPGroupName, IP2IPRouting_Trigger, 
IP2IPRouting_CallSetupRulesSetId, IP2IPRouting_DestType, 
IP2IPRouting_DestIPGroupName, IP2IPRouting_DestSIPInterfaceName, 
IP2IPRouting_DestAddress, IP2IPRouting_DestPort, 
IP2IPRouting_DestTransportType, IP2IPRouting_AltRouteOptions, 
IP2IPRouting_GroupPolicy, IP2IPRouting_CostGroup, IP2IPRouting_DestTags, 
IP2IPRouting_SrcTags;
IP2IPRouting 0 = "Terminate OPTIONS", "Default SBCRoutingPolicy", "Any",
"*", "*", "*", "*", 6, "", "Any", 0, -1, 1, "", "", "internal", 0, -1, 0, 
0, "", "", "";
IP2IPRouting 1 = "IP-PBX to ITSP", "Default_SBCRoutingPolicy", "IP-PBX", 
"*", "*", "*", "*", 0, "", "Any", 0, -1, 0, "BroadCloud", "BroadCloud", "",
```
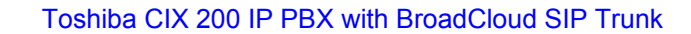

```
0, -1, 0, 0, "", "", "";
IP2IPRouting 2 = "ITSP to IP-PBX", "Default_SBCRoutingPolicy", 
"BroadCloud", "*", "*", "*", "*", 0, "", "Any", 0, -1, 0, "IP-PBX", "IP-
PBX", "", 0, -1, 0, 0, "", "", "";
[ \IP2IPRouting ]
[ IPOutboundManipulation ]
FORMAT IPOutboundManipulation Index =
IPOutboundManipulation_ManipulationName, 
IPOutboundManipulation_RoutingPolicyName, 
IPOutboundManipulation_IsAdditionalManipulation, 
IPOutboundManipulation_SrcIPGroupName,
IPOutboundManipulation_DestIPGroupName, 
IPOutboundManipulation_SrcUsernamePrefix, IPOutboundManipulation_SrcHost, 
IPOutboundManipulation_DestUsernamePrefix, IPOutboundManipulation_DestHost, 
IPOutboundManipulation_CallingNamePrefix, 
IPOutboundManipulation_MessageConditionName, 
IPOutboundManipulation_RequestType, 
IPOutboundManipulation_ReRouteIPGroupName, IPOutboundManipulation_Trigger, 
IPOutboundManipulation_ManipulatedURI, 
IPOutboundManipulation_RemoveFromLeft, 
IPOutboundManipulation_RemoveFromRight, 
IPOutboundManipulation_LeaveFromRight, IPOutboundManipulation_Prefix2Add, 
IPOutboundManipulation_Suffix2Add, 
IPOutboundManipulation_PrivacyRestrictionMode, 
IPOutboundManipulation_DestTags, IPOutboundManipulation_SrcTags;
IPOutboundManipulation 0 = "Add + for National Calls", 
"Default_SBCRoutingPolicy", 0, "IP-PBX", "BroadCloud", "*", "*", "001", 
"*", "*", "", 0, "Any", 0, 1, 2, 0, 255, "+", "", 0, "", "";
IPOutboundManipulation 1 = "Outgoing Toshiba Ext256",
"Default SBCRoutingPolicy", 0, "IP-PBX", "BroadCloud", "442079930256", "*",
"", "*", "*", "", 0, "Any", 0, 0, 0, 0, 0, "8325624852", "", 0, "", "";
IPOutboundManipulation 2 = "Outgoing_Toshiba_Ext251", 
"Default SBCRoutingPolicy", 0, "IP-PBX", "BroadCloud", "442079930251", "*",
"\star", "*\star", "*\star", "", 0, "Any", 0, 0, 0, 0, 0, "8325624853", "", 0, "", "";IPOutboundManipulation 3 = "Incoming Toshiba Ext256",
"Default SBCRoutingPolicy", 0, "BroadCloud", "IP-PBX", "*", "*",
"8325624852", "*", "*", "", 0, "Any", 0, 1, 0, 0, 0, "442079930256", "", 0, 
"", "";
IPOutboundManipulation 4 = "Incoming Toshiba Ext251",
"Default_SBCRoutingPolicy", 0, "BroadCloud", "IP-PBX", "*", "*", 
"8325624853", "*", "*", "", 0, "Any", 0, 1, 0, 0, 0, "442079930251", "", 0, 
"", "";
IPOutboundManipulation 5 = "For Anonymous", "Default_SBCRoutingPolicy", 0, 
"IP-PBX", "BroadCloud", "*", "*", "*", "*", "*", "", 0, "Any", 0, 0, 0, 0, 
255, "", "", 2, "", "";
[ \IPOutboundManipulation ]
[ CodersGroup0 ]
FORMAT CodersGroup0_Index = CodersGroup0_Name, CodersGroup0_pTime,
CodersGroup0_rate, CodersGroup0_PayloadType, CodersGroup0_Sce,
CodersGroup0_CoderSpecific;
CodersGroup0 0 = "g711Alaw64k", 20, 255, -1, 0, "";
[ \CodersGroup0 ]
```
**AudioCodes** 

```
[ CodersGroup1 ]
FORMAT CodersGroup1 Index = CodersGroup1 Name, CodersGroup1 pTime,
CodersGroup1_rate, CodersGroup1_PayloadType, CodersGroup1_Sce,
CodersGroup1_CoderSpecific;
\text{CodesGroup}^{\top}0 = "g711\text{Alaw64k", 20, 0, -1, 0, ""};CodersGroup1 1 = "g711Ulaw64k", 20, 0, -1, 0, "";
[ \CodersGroup1 ]
[ CodersGroup2 ]
FORMAT CodersGroup2_Index = CodersGroup2_Name, CodersGroup2_pTime, 
CodersGroup2_rate, CodersGroup2_PayloadType, CodersGroup2_Sce,
CodersGroup2_CoderSpecific;
CodersGroup2 0 = "g729", 20, 0, -1, 0, "";
\text{Coderson} = \frac{1}{2} = "g711Alaw64k", 20, 0, -1, 0, "";
\text{CodesGroup2 2} = "g711ULaw64k", 20, 0, -1, 0, "";\text{CodesGroup2 3} = "g'/231", 30, 0, -1, 0, \dots[ \CodersGroup2 ]
[ CodersGroup4 ]
FORMAT CodersGroup4_Index = CodersGroup4_Name, CodersGroup4_pTime, 
CodersGroup4 rate, CodersGroup4 PayloadType, CodersGroup4 Sce,
CodersGroup4_CoderSpecific;
CodersGroup4 0 = "t38fax", 255, 255, -1, 255, "";
[ \CodersGroup4 ]
[ AllowedCodersGroup1 ]
FORMAT AllowedCodersGroup1_Index = AllowedCodersGroup1_Name;
AllowedCodersGroup1 0 = "g711Ulaw64k";
AllowedCodersGroup1 1 = "g711Alaw64k";
[ \AllowedCodersGroup1 ]
[ AllowedCodersGroup2 ]
FORMAT AllowedCodersGroup2 Index = AllowedCodersGroup2 Name;
AllowedCodersGroup2 0 = "g711Alaw64k";
[ \AllowedCodersGroup2 ]
[ MessageManipulations ]
FORMAT MessageManipulations Index = MessageManipulations ManipulationName,
MessageManipulations ManSetID, MessageManipulations MessageType,
MessageManipulations Condition, MessageManipulations ActionSubject,
MessageManipulations_ActionType, MessageManipulations_ActionValue, 
MessageManipulations RowRole;
MessageManipulations 0 = "Change From host", 4, "any.request", "",
```
# **AudioCodes**

```
"header.from.url.host", 2, "header.to.url.host", 0;
MessageManipulations 1 = "Change P-Asserted host", 4, "any.request",
"header.p-asserted-identity exists", "header.p-asserted-identity.url.host", 
2, "header.to.url.host", 0;
[ \MessageManipulations ]
[ GwRoutingPolicy ]
FORMAT GwRoutingPolicy Index = GwRoutingPolicy Name,
GwRoutingPolicy_LCREnable, GwRoutingPolicy_LCRAverageCallLength, 
GwRoutingPolicy_LCRDefaultCost, GwRoutingPolicy_LdapServerGroupName;
GwRoutingPolicy 0 = "GwRoutingPolicy", 0, 1, 0, \overline{''''};
[ \GwRoutingPolicy ]
[ ResourcePriorityNetworkDomains ]
FORMAT ResourcePriorityNetworkDomains Index =
ResourcePriorityNetworkDomains Name,
ResourcePriorityNetworkDomains_Ip2TelInterworking;
ResourcePriorityNetworkDomains 1 = "dsn", 1;
ResourcePriorityNetworkDomains 2 = "dod", 1;
ResourcePriorityNetworkDomains 3 = "drsn", 1;
ResourcePriorityNetworkDomains 5 = "uc", 1;
ResourcePriorityNetworkDomains 7 = "cuc", 1;
[ \ResourcePriorityNetworkDomains ]
```
This page is intentionally left blank.

#### **International Headquarters**

1 Hayarden Street, **Airport City** Lod 7019900, Israel Tel: +972-3-976-4000 Fax: +972-3-976-4040 **AudioCodes Inc.** 

27 World's Fair Drive, Somerset, NJ 08873 Tel: +1-732-469-0880 Fax: +1-732-469-2298

**Contact us:** [www.audiocodes.com/info](http://www.audiocodes.com/info) **Website:** www.audiocodes.com

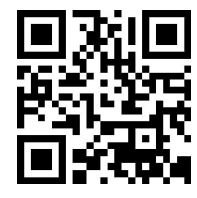

Document #: LTRT-12580

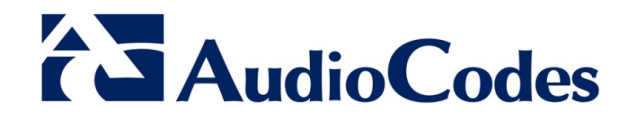